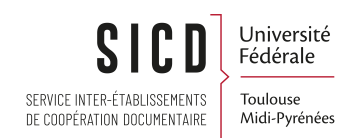

# Alma : Présentation générale

SICD de Toulouse - Service InfoDoc Licence CC BY SA

Septembre 2023

Paternité - Pas d'Utilisation Commerciale - Partage des Conditions Initiales à l'Identique : http://creativecommons.org/licenses/by-nc-sa/2.0/fr/ **Agood** 

# Table des matières

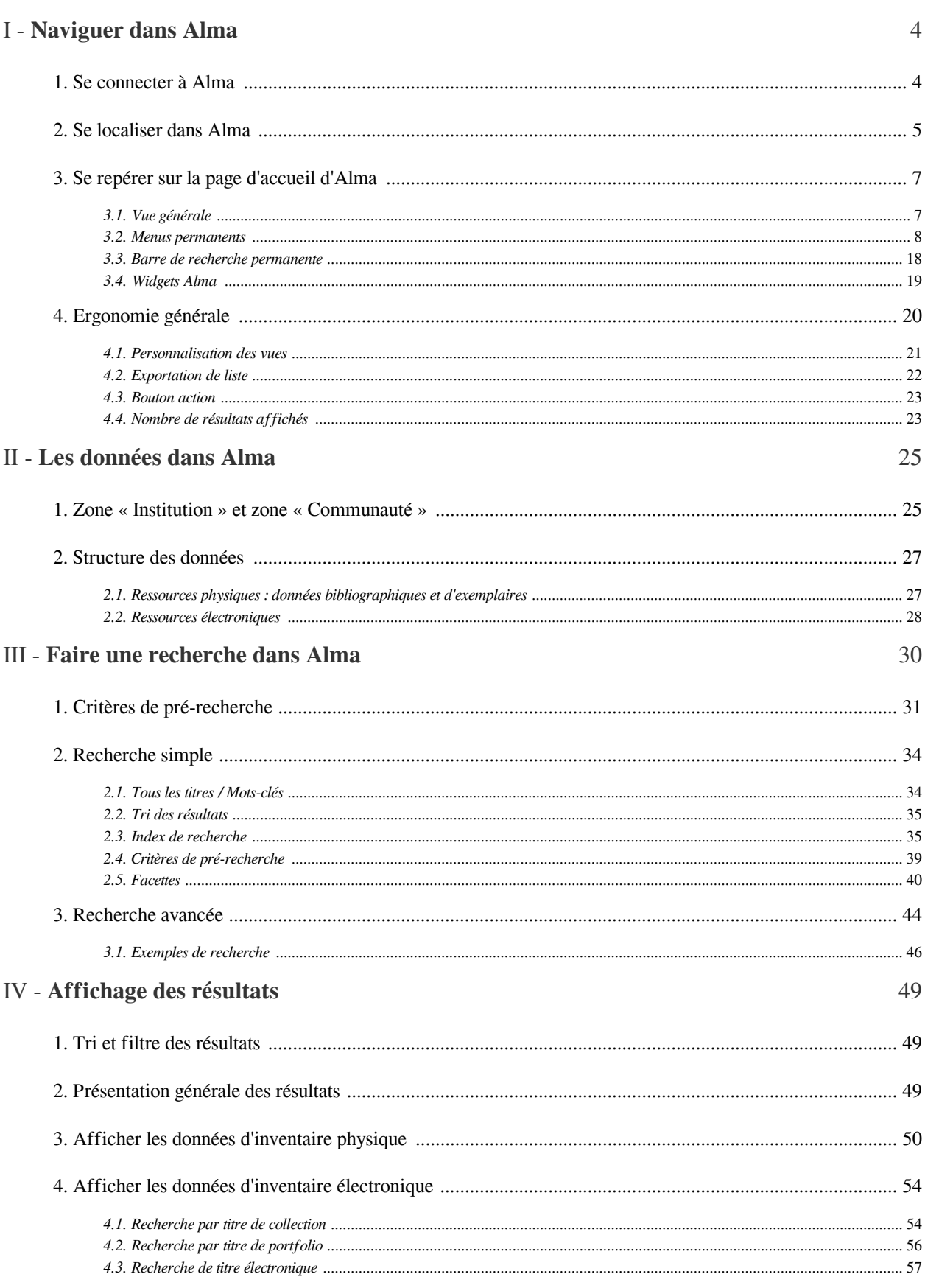

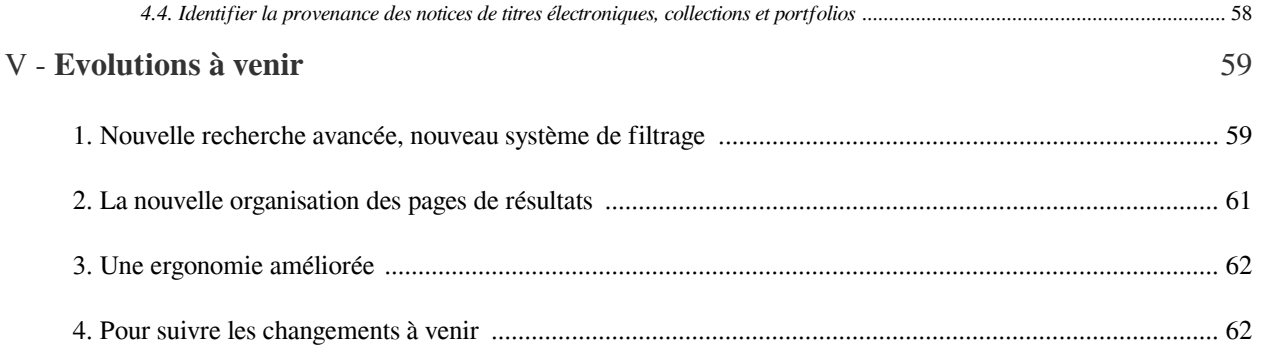

# <span id="page-3-0"></span>Naviguer dans Alma

## <span id="page-3-1"></span>1. **Se connecter à Alma**

Alma est un système de gestion hébergé sur les serveurs du fournisseur Ex Libris. Il y a un seul et même système de gestion pour l'ensemble des établissements du réseau.

Alma est utilisable depuis n'importe quel navigateur Internet. Veillez cependant à ne pas utiliser des versions trop anciennes. A ce titre, l'utilisation du navigateur Internet Explorer, plus maintenu et remplacé par Edge, n'est pas recommandée.

Pour vous connecter à Alma, utilisez le lien suivant : *<https://univ-toulouse.alma.exlibrisgroup.com/CAS>*

Vous accédez au serveur d'authentification de la COMUE.

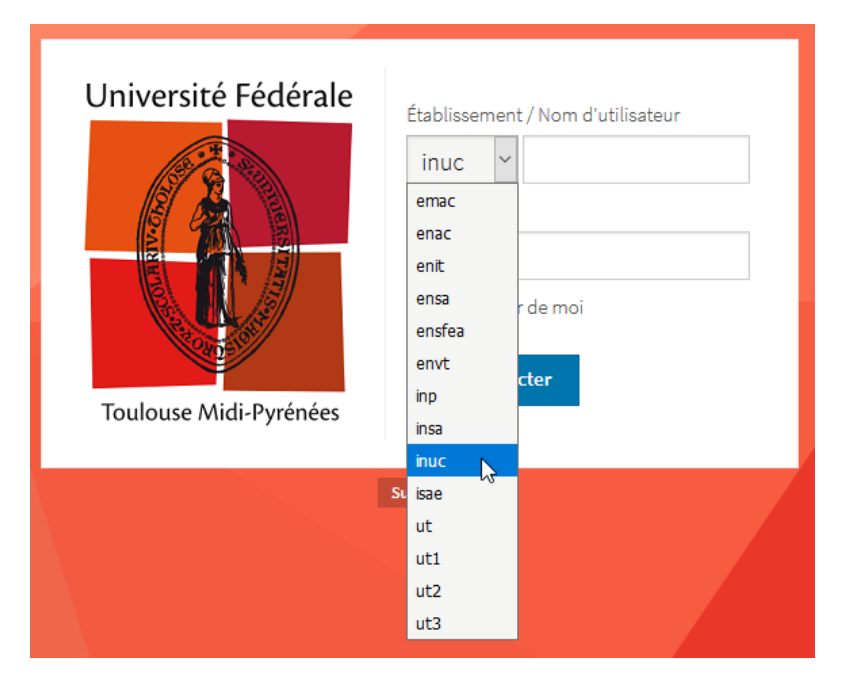

Choisissez votre établissement dans la liste et renseignez vos identifiant et mot de passe.

Ce sont ceux que vous utilisez habituellement pour aller sur le SCOUT, l'Intranet réseau ou l'ENT ou la messagerie de votre établissement.

### *Fondamental : Mode de connexion alternatif*

Des comptes génériques, c'est-à-dire des comptes non nominatifs partagés par plusieurs personnes, sont utilisés dans certaines bibliothèques du réseau, tout particulièrement pour les moniteurs-étudiants. Pour ces comptes, le mode d'authentification à Alma est différent et l'adresse d'accès également : *[https://univ-toulouse.alma.](https://univ-toulouse.alma.exlibrisgroup.com) [exlibrisgroup.com](https://univ-toulouse.alma.exlibrisgroup.com)*

I

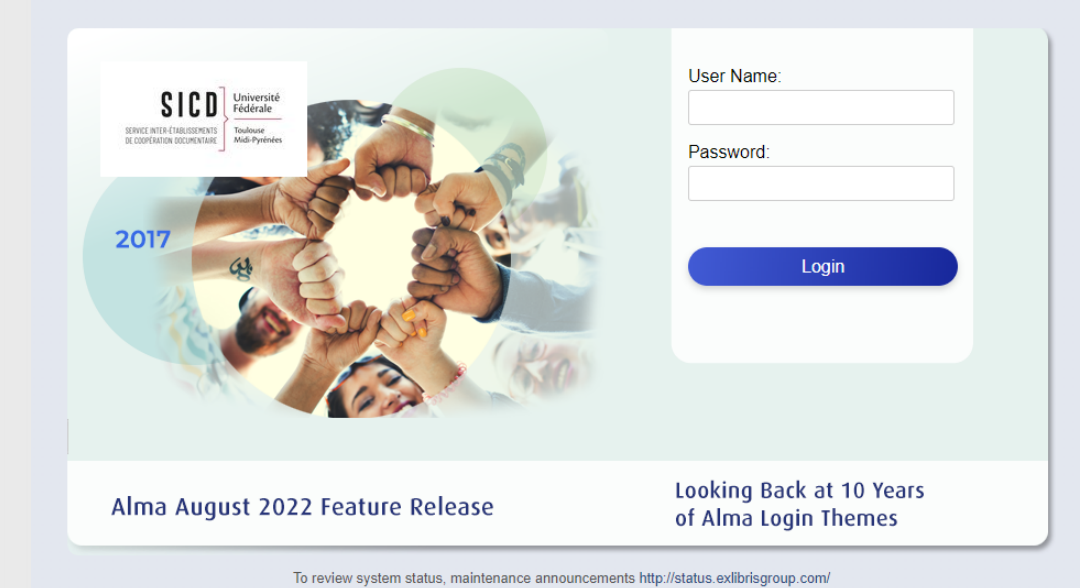

Tous les éléments de personnalisation décrits plus loin doivent être utilisés avec précaution, dans la mesure où ces comptes sont employés simultanément ou successivement par plusieurs personnes.

Il est à noter également qu'il est préférable de fermer le navigateur lorsque l'on doit se connecter à Alma à l'aide d'un compte générique, après que quelqu'un ait utilisé son compte nominatif. En effet, même si ce dernier s'est correctement déconnecté de sa session Alma, le navigateur redirigera la personne suivante vers la page d'authentification cassifiée. Pour éviter cela, il est donc préférable de fermer et rouvrir le navigateur.

# <span id="page-4-0"></span>2. **Se localiser dans Alma**

Les fonctionnalités proposées sont déterminées par les *rôles* qui vous ont été attribués. Certaines de ces fonctionnalités sont associées à des localisations, bureau de prêt (pour le prêt et le retour) ou département d'acquisition (pour la réception des commandes) : elles ne sont pas proposées si vous ne vous êtes pas préalablement localisé.

A chaque connexion, vous êtes donc invité à choisir un bureau de prêt ou un département d'acquisition, en fonction de vos rôles.

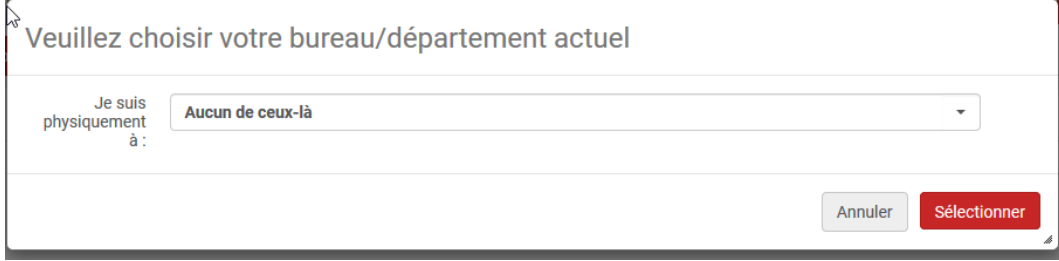

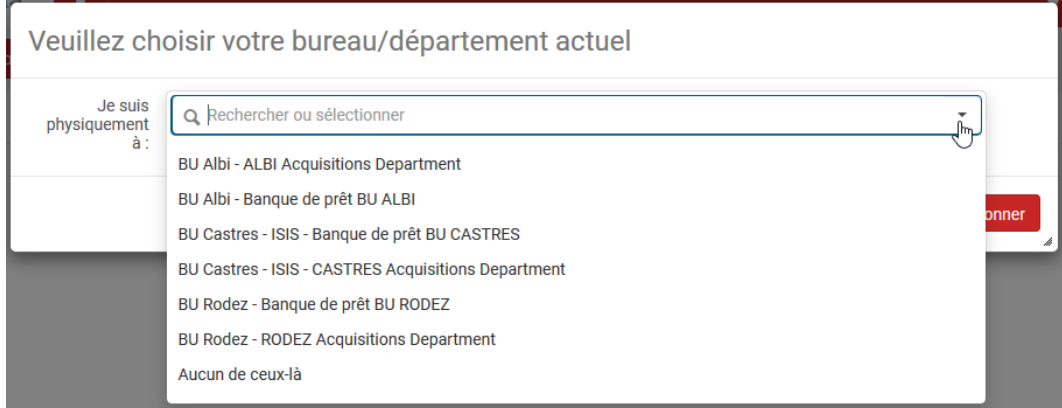

Veuillez noter que cette liste peut être différente en fonction de votre établissement, et des rôles que vous aurez dans Alma.

### *Remarque : Localisation et recherche d'exemplaires*

Le fait d'être localisé a un impact sur la recherche de ressources imprimées et plus précisément d'exemplaires. Lorsque l'on fait une recherche, sa bibliothèque apparaîtra ainsi en première position sous la facette Bibliothèque, quel que soit le nombre d'exemplaires qu'elle détient.

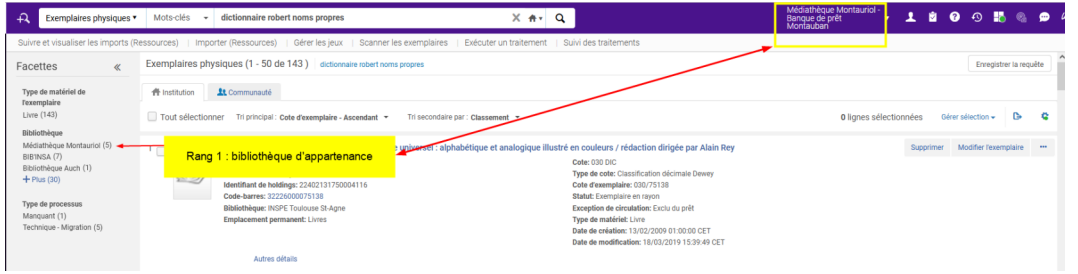

Il en va de même au niveau de l'affichage de la liste des notices de fonds ou de holding (voir *[infra \(cf. p.27\) \(cf. p.](#page-26-0) [27\) \(cf. p.27\) \(cf. p.27\)](#page-26-0)* , pour la définition de ce terme.

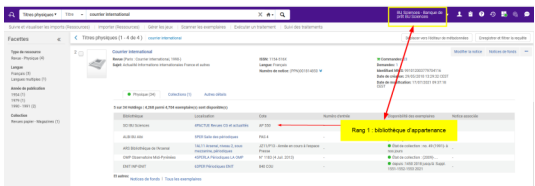

# <span id="page-6-0"></span>3. **Se repérer sur la page d'accueil d'Alma**

### <span id="page-6-1"></span>3.1. **Vue générale**

Après la connexion, vous êtes dirigés automatiquement vers la page d'accueil.

Cette page se découpe en différentes zones. L'affichage de certaines d'entre elles est personnalisé, dont la zone basse qui l'est par l'ajout de widgets.

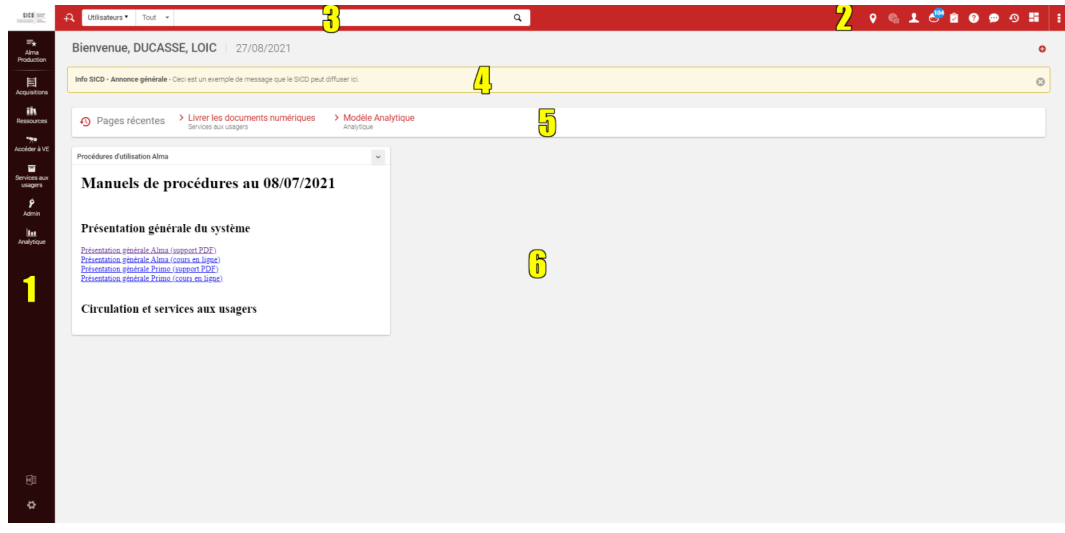

- 1. *Menu des fonctions générales* : affiché sur toutes les pages, il permet d'accéder aux différentes fonctions d'Alma
- 2. *Menu des fonctions complémentaires profilées :* visibles également en permanence, les raccourcis de ce menu, matérialisés par des icônes, pointent vers différentes pages internes ou externes à Alma, dont plusieurs se rapportent à des informations intéressant personnellement l'utilisateur (localisation, dossier d'usager, tâches à accomplir)
- 3. *Barre de recherche :* apparaît sur toutes les pages ou presque
- 4. *Message de maintenance :* c'est ici que le SICD de Toulouse diffuse les informations relatives au bon fonctionnement des outils qu'il gère (interruption des imports Sudoc, indisponibilité du module Statistiques d'Alma, etc.). Des informations de service sont également diffusées par ce moyen par la société fournisseuse d'Alma (annonce de l'implémentation de nouvelles versions). Les messages affichés ici peuvent être fermés.
- 5. *Historique :* affiche les dernières pages ou fonctions utilisées
- 6. *Widgets :* affichage de raccourcis et liens mis à disposition par le SICD (ici, les liens vers la documentation locale sur Alma, disponible sur la plateforme Moodle Fad'Oc) ou de messages d'information provenant d'Ex Libris. Tous peuvent être ajoutés, supprimés ou déplacés.

En fonction des paramètres définis sur votre navigateur ou de la présence ou non de bloqueurs de mouchards, vous pouvez être amenés à voir en bas de page un bouton marqué "GuideMe". Il s'agit d'un composant tiers qui fournit pour un certain nombre de fonctionnalités du système des procédures pas-à-pas. Celles-ci, malheureusement, sont uniquement disponibles en anglais pour le moment.

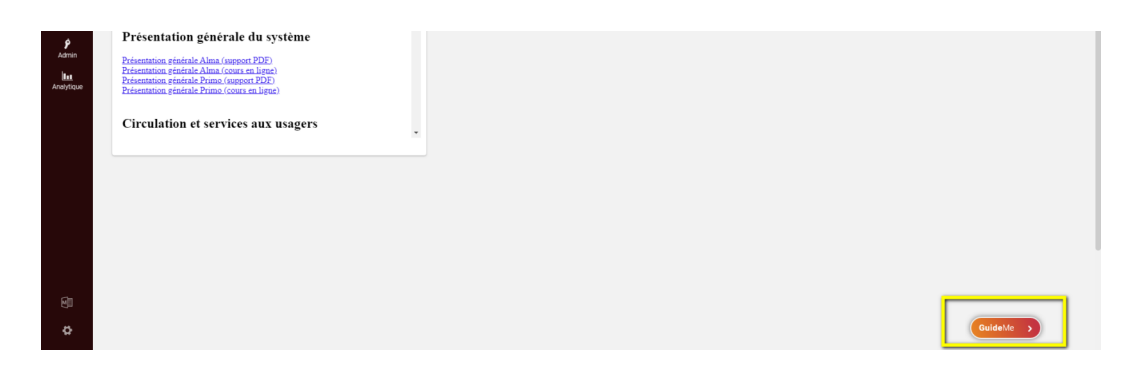

## <span id="page-7-0"></span>3.2. **Menus permanents**

Deux menus permanents sont affichés :

- L'un sur la gauche, verticalement : il permet d'accéder aux modules et fonctions d'Alma
- L'autre en haut, horizontalement : il donne accès à un certain nombre de fonctions plus ou moins personnalisées

Les deux sont affichés en permanence, tout comme la barre de recherche situé également dans le bandeau horizontal supérieur.

### a) **Vue d'ensemble**

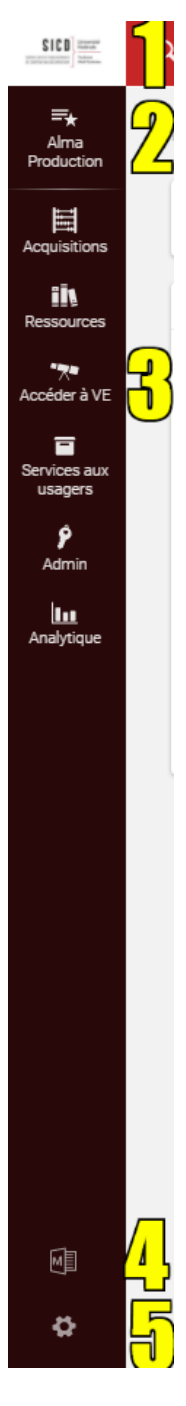

*1. Logo de l'institution :* c'est celui du réseau des bibliothèques de l'Université de Toulouse. Cliquable, il permet de revenir à l'écran d'accueil d'Alma à tout moment

*2. Menu des liens vers les favoris* : sont accessibles ici les fonctionnalités d'Alma, qui ont été enregistrées sous la forme de favoris.

*3. Menu principal :* ce menu permet de naviguer dans Alma, et d'accéder aux sous-menus

*4. Raccourci vers l'éditeur de métadonnées :* ce raccourci permet d'accéder directement à la fonction de création et d'édition des notices

*5. Raccourci vers les tables d'administration d'Alma :* ce raccourci permet d'accéder à l'administration d'Alma. Il est visible de tous, mais débouche sur une page vide pour les personnes n'ayant aucun rôle d'administrateur dans Alma.

### b) **Accès aux modules et fonctions d'Alma**

Alma affiche cinq sous-menus correspondant aux cinq modules principaux d'Alma :

- *« Acquisitions » :* achat de ressources
- *« Ressources » :* accès aux fonctions de catalogage, d'exemplarisation et d'activation des ressources électroniques
- *« Services aux usagers » :* accès aux fonctions de prêt, de retour et d'inscription
- « *Admin* » : accès à des fonctionnalités avancées, comme la création ou la visualisation de jeux de donnée ("Gérer les jeux de résultats") ou l'exécution de traitement par lot sur ces mêmes jeux
- *« Analytique » :* accès aux rapports statistiques accessibles depuis Alma ou autorisés à l'auto-abonnement pour réception par mail

Veuillez noter que le menu *« Primo VE »* affiché ici n'est visible que des personnes disposant de certains droits d'administration.

En fonction des rôles qui vous auront été attribués dans le système, vous accéderez à tout ou partie des fonctions associées à ces modules, comme ici pour le module *Acquisition*.

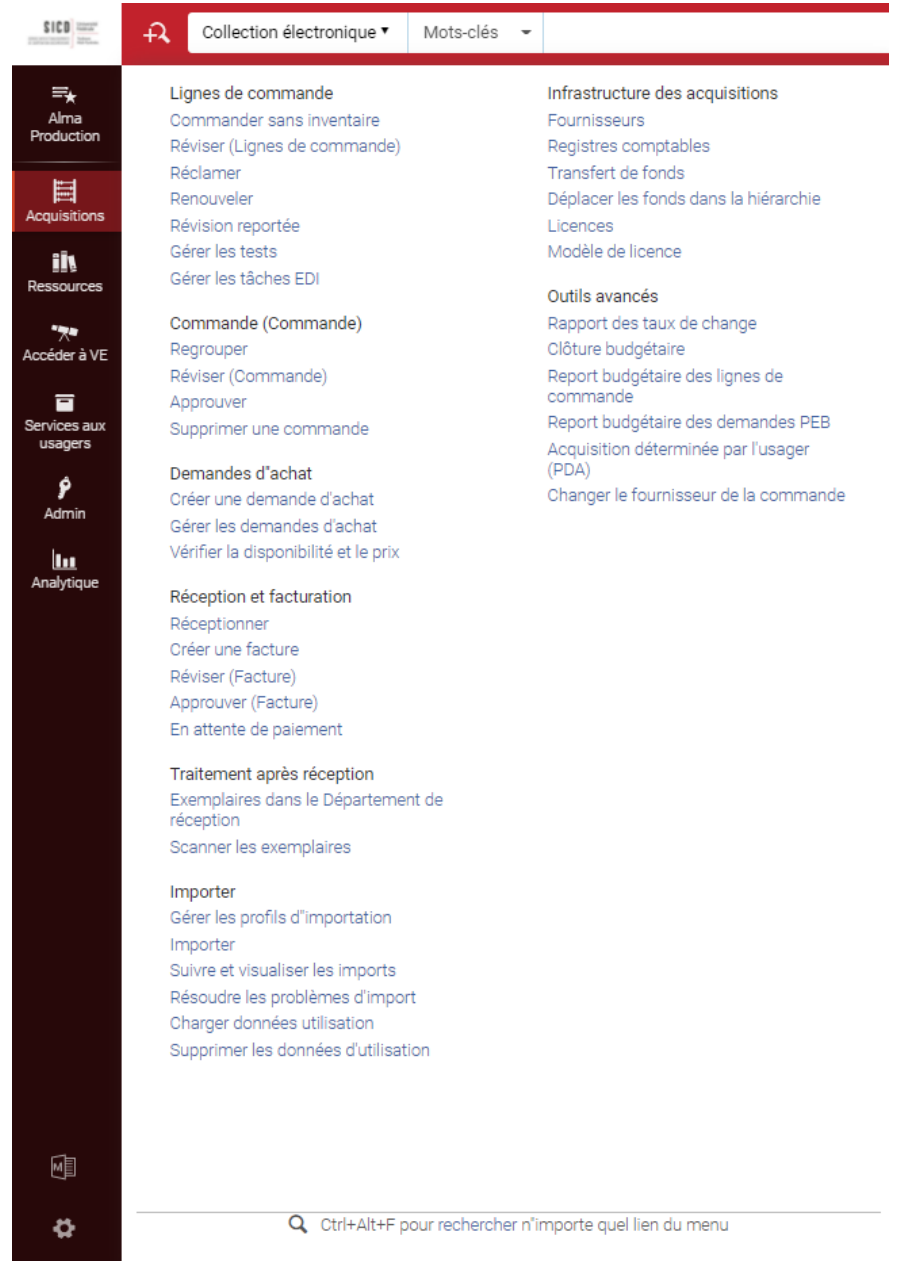

Alma permet la création de *raccourcis* vers les fonctions les plus fréquemment utilisées. Pour cela, il faut cliquer à côté des intitulés de ces fonctions. L'enregistrement d'un favori est alors matérialisée par la présence d'une étoile.

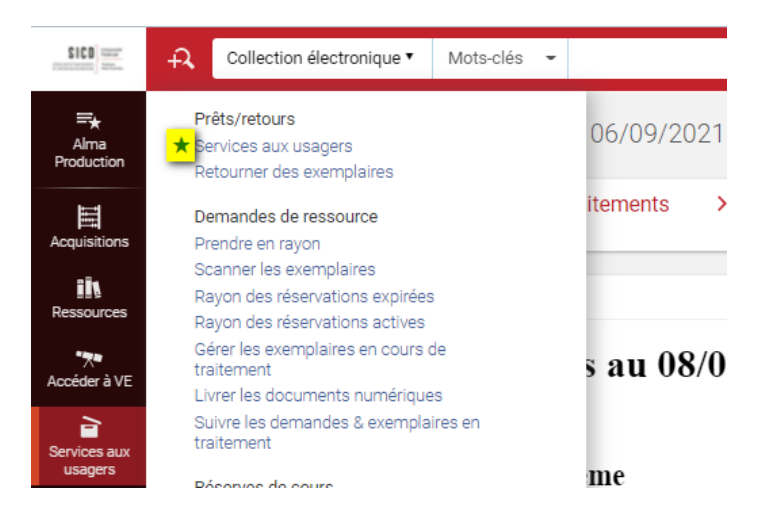

L'accès à ces raccourcis se fait de deux manières :

- Depuis le *menu des favoris* signalé plus haut (icône *« Alma production »*)

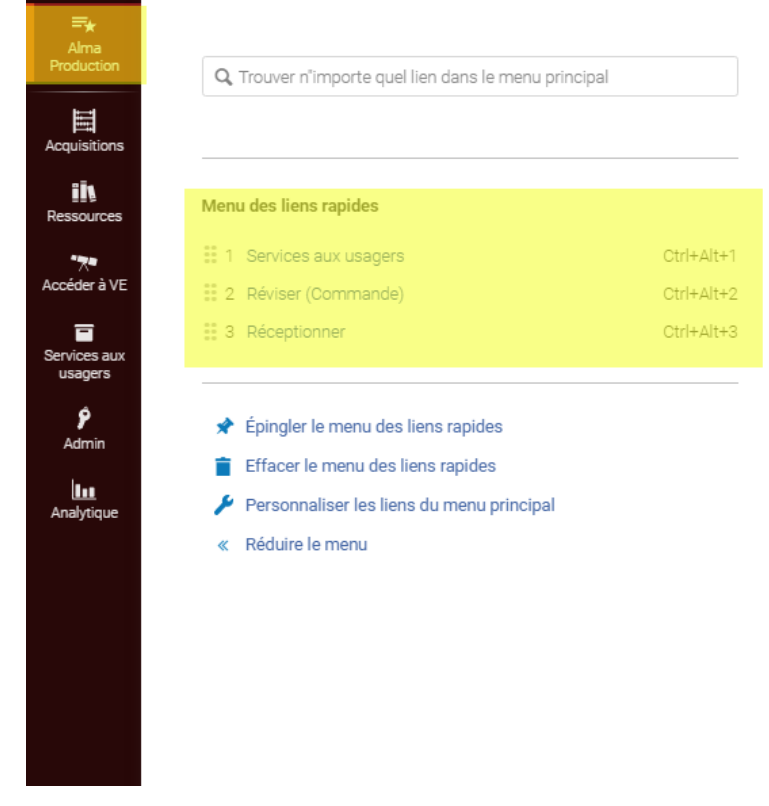

- Par *affichage sous le menu permanent horizontal*

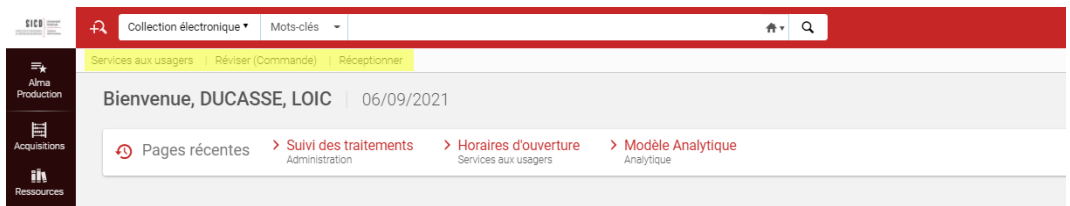

Ce dernier affichage est obtenu en cliquant sur *« Epingler le menu des liens rapides »* depuis le menu des favoris.

### Menu des liens rapides :: 1 Services aux usagers Ctrl+Alt+1 :: 2 Réviser (Commande) Ctrl+Alt+2 **EE 3 Réceptionner**  $Ctr|+\Delta|++2$ ★ Épingler le menu des liens rapides Effacer le menu des liens rapides Personnaliser les liens du menu principal « Réduire le menu

Les favoris peuvent être détachés de la même manière (*« Détacher le menu des liens rapides »*).

Les favoris peuvent être également supprimés, soit en bloc en cliquant sur *« Effacer le menu des liens rapides »* comme dans la capture d'écran précédente (une confirmation doit alors être donnée), soit un à un en décochant l'étoile enregistrée en face de chacun d'eux.

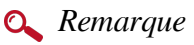

A noter que les favoris peuvent être appelés à l'aide de raccourcis (ctrl+alt+un chiffre). Les raccourcis à utiliser sont indiqués dans le menu des favoris.

### c) **Personnalisation du menu**

Depuis le menu *« Alma production »*, il également possible de modifier l'affichage du menu des fonctions :

- Inverser l'ordre de présentation des modules
- Masquer certains modules
- Réduire la taille du menu des fonctions

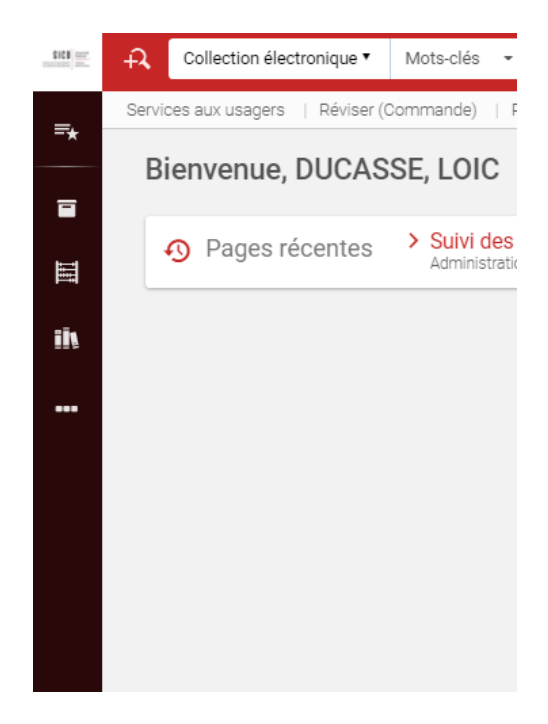

Ces modifications peuvent être faites en cliquant *« Personnaliser les liens du menu principal »* d'une part, et sur *« Réduire le menu »* d'autre part. Le rétablissement des valeurs d'origine se fait de la même manière.

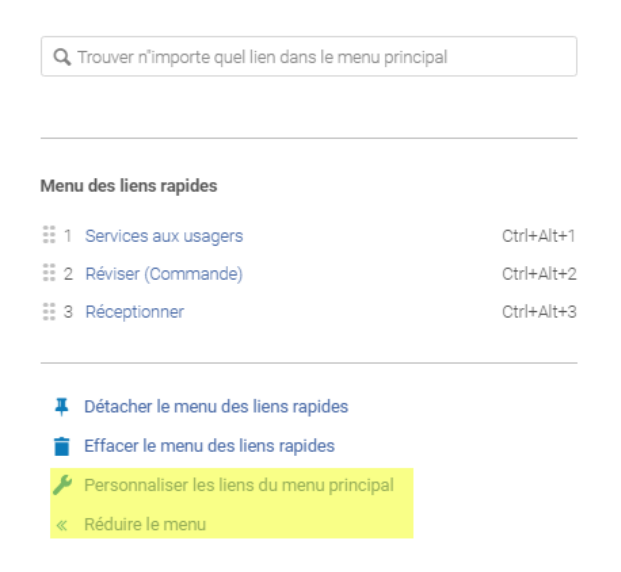

Veuillez noter que les menus masqués restent accessibles en cliquant sur le bouton action affiché en bas du menu des fonctions. Il est matérialisé par une icône consistant en des points de suspension.

### 3.2.2. Menu des fonctions personnalisées

Ce menu donne à un certain nombre de fonctions, matérialisées par des icônes plus ou moins parlantes. Certaines de ces fonctions offrent à l'utilisateur un contenu personnalisés ; d'autres donnent accès à des informations générales. Comme le menu des fonctions, l'affichage de ce menu peut être personnalisé.

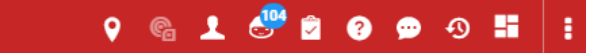

### a) **Présentation des fonctions**

- *Indication de la localisation actuelle :* un clic sur cette icône permet de visualiser sa localisation (sauf si la case "Toujours afficher la localisation actuelle" est cochée, auquel cas cette localisation est affichée en permanence) et de déployer la liste des localisations associées à son compte. On peut ainsi changer à tout moment de localisation en cours de session

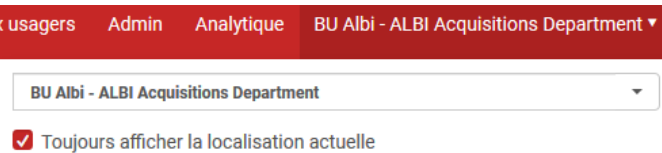

ଜ୍ଜ

- *Icône de connexion à la RFID :* cette fonction n'est utile que pour les bibliothèques équipées en puces et platines RFID. Pour les autres, l'icône doit être laissée désactivée, ce qui se matérialise par une icône en grisé.

- *Informations personnelles et préférences :* un clic sur cette icône permet d'afficher un menu comportant un raccourci vers son dossier et diverses préférences d'affichage dont le choix de la taille de la police ou l'activation /désactivation de raccourcis clavier)

A noter que les raccourcis clavier proposés dans Alma présentent généralement peu d'intérêt, car ils sont presque toujours à deux voire trois touches. Les raccourcis à une touche, associées aux touches Fonction du clavier, sont réservées à la manipulation de l'éditeur de métadonnées.

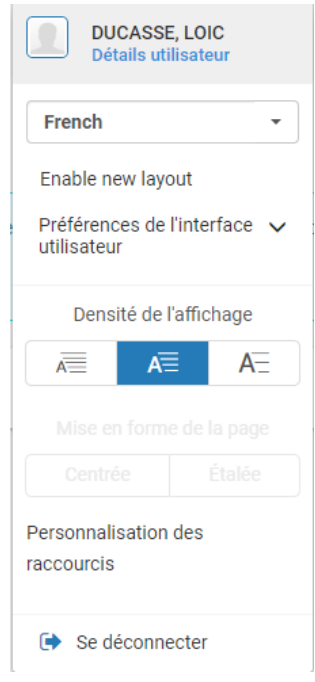

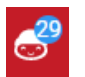

-

*Recommandations DARA :* permet d'accéder à une liste de recommandations générées par le système, principalement à partir de rapports statistiques.

Contrairement à ce que l'on pourrait croire, ces recommandations ne sont pas personnalisées, mais communes à tous les utilisateurs disposant du même rôle. Aussi, il convient de faire attention à ne pas traiter ou clôturer une recommandation qui concerne un autre établissement, une autre bibliothèque ou même l'un de ses propres collègues. A l'heure actuelle, la majorité de ces recommandations porte sur la gestion des ressources électroniques.

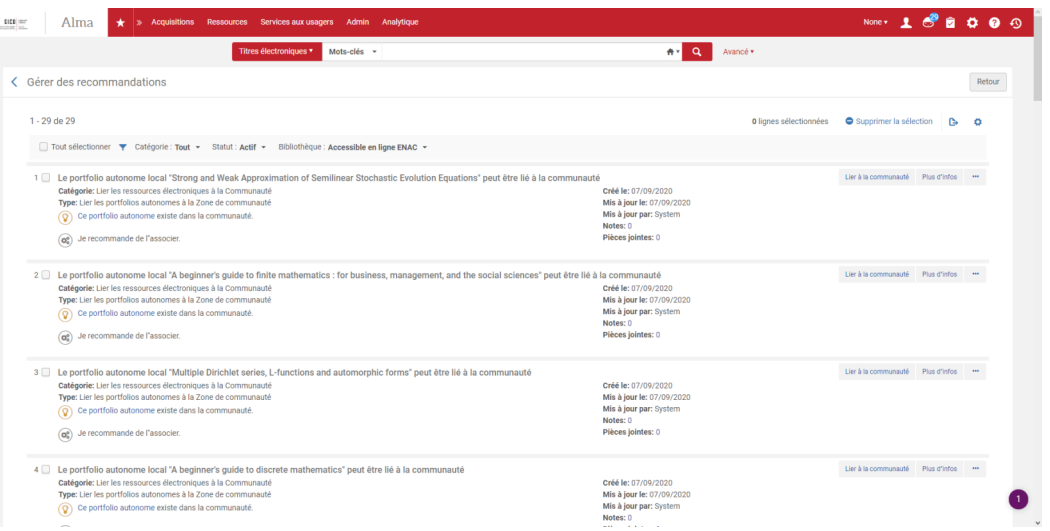

- *Liste des tâches :* indique les tâches à accomplir dans Alma, compte tenu des rôles et des périmètres d'activité associés à son dossier

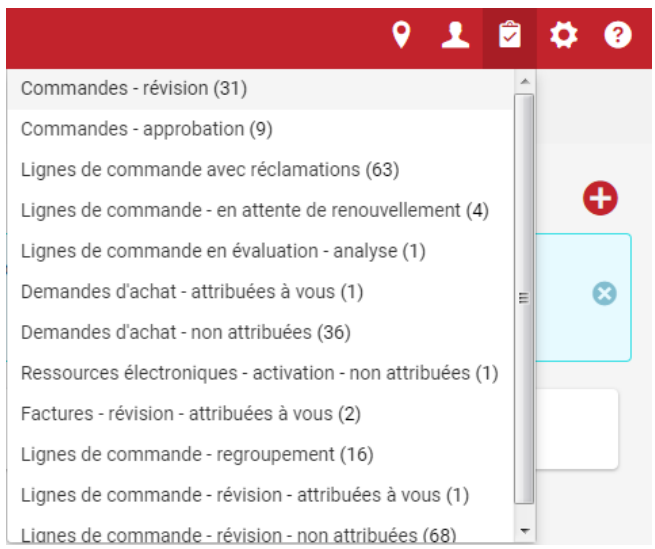

*Dans les conditions d'utilisation actuelles d'Alma, il n'est pas utile de prêter attention à cette fonction.*

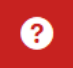

- *Aide en ligne :* un clic sur cette icône permet d'ouvrir un menu affichant un certain nombre d'informations ou de liens utiles.

Parmi ceux-ci, on peut citer :

- *« GuideMe »*, qui permet de désactiver la fonction du même nom signalée plus haut
- *« Aide pour cette page »*, qui renvoie vers la rubrique de la documentation d'Ex Libris afférente à la page d'Alma utilisée
- *« Générer un fichier de suivi des performance »*, qui permet de récupérer un fichier de log à communiquer au SICD, lorsqu'une page a mis un temps anormalement long à s'afficher. Le SICD le fera suivre avec un descriptif de l'opération au support Ex Libris, qui est le seul à même de pouvoir traiter le problème

û

- *« Bac à sable premium »*, qui permet d'accéder à la base de test d'Alma (clic sur *« CAS\_TOULOUSE »*). Tout membre du réseau peut y accéder, à partir du moment où il disposait d'un dossier dans la base de production d'Alma lorsque les données de celleci étaient copiées vers cette base de test. Cette copie est effectuée deux fois par an, début août et début février. A cette occasion, il est procédé également à une copie des paramètres en vigueur dans Alma à cette époque.
- *Historique :* cette fonction permet d'accéder à l'historique des données créées, modifiées ou supprimées par l'utilisateur au cours des sept derniers jours. Les données en question peuvent être des notices, des exemplaires, des lignes de commande, des jeux de résultats, etc. Pour les données encore présentes dans la base, il est possible d'y accéder depuis cet écran pour pouvoir les consulter ou modifier ; pour les données supprimées, l'écran est uniquement informatif.

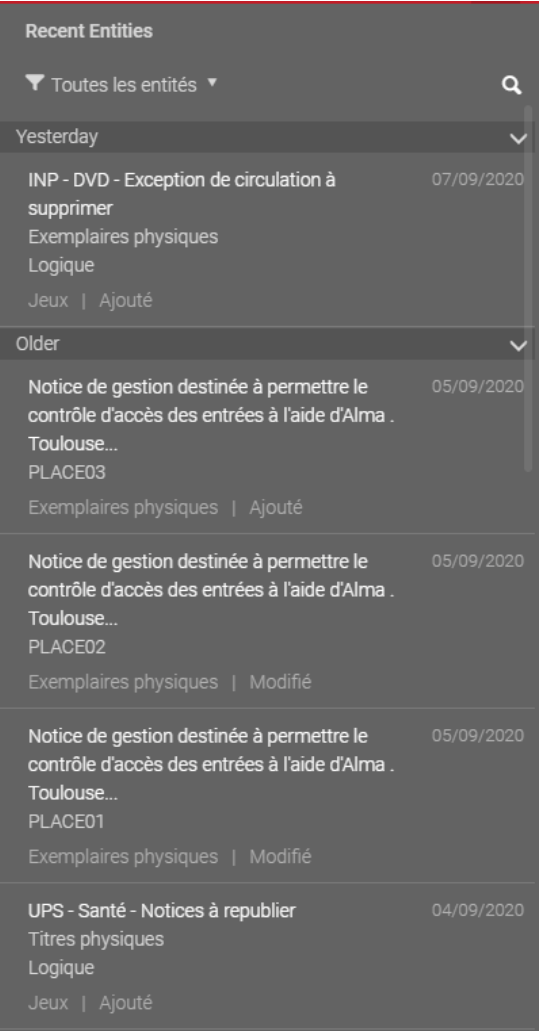

En fonction de vos droits dans Alma, deux autres icônes sont susceptibles d'être affichées dans ce menu.

- *Chat :* cette fonction permet de poser une question par chat à un personnel du support Ex Libris

 $\bullet$ 

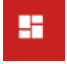

- *« CloudApp » :* cette fonction permet d'accéder à une bibliothèque d'extensions, complémentaires aux fonctions de base d'Alma. Elle n'est pour le moment pas utilisée ou seulement par le SICD.

### *Remarque*

Comme le menu des fonctions générales, ce menu peut être personnalisé. Pour cela, il convient de cliquer sur l'icône matérialisée par trois points verticaux.

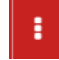

Un clic dessus puis sur le bouton *« Personnaliser »* permet de sélectionner l'ordre d'affichage des icônes et/ou les icônes à masquer par simple cliqué-glissé.

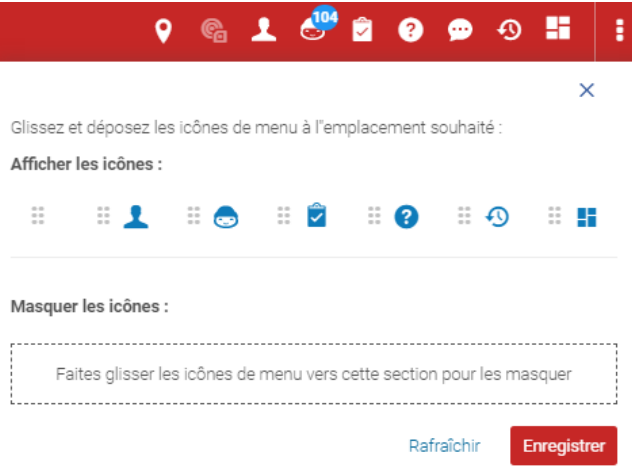

L'affichage d'origine peut être rétabli par l'opération inverse.

### <span id="page-17-0"></span>3.3. **Barre de recherche permanente**

Cette barre de recherche apparaît dans le bandeau supérieur horizontal et figure sur toutes les pages.

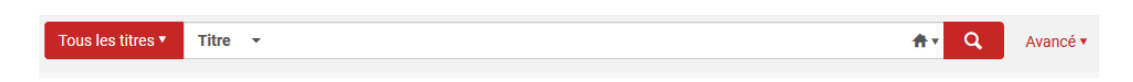

Par défaut, c'est la *recherche simple* qui est proposée avec pour périmètre de recherche l'"institution", c'est-àdire les données de tout le réseau des bibliothèques de l'Université de Toulouse.

La *recherche avancée* permet de combiner différents critères de recherche et d'utiliser des opérateurs booléens.

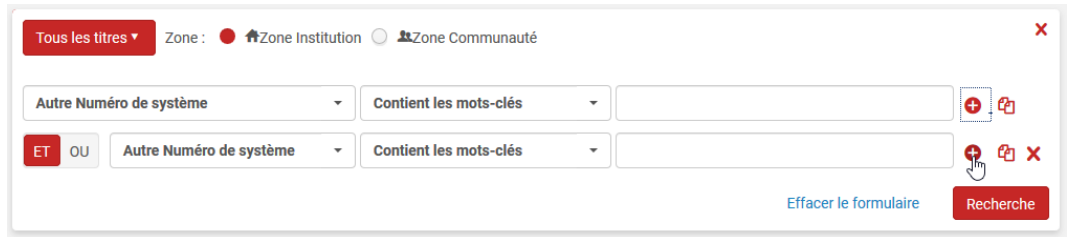

Il est possible également de sélectionner un périmètre de recherche différent de l'institution : la "zone communautaire", c'est-à-dire le réservoir de données partagé par tous les clients d'Alma dans le monde. Ce réservoir est utile principalement pour la recherche de ressources électroniques, ainsi qu'il sera expliqué ultérieurement.

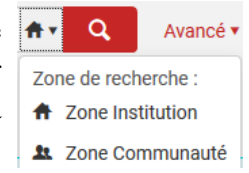

On se reportera aux chapitres suivants pour plus de détails sur le fonctionnement de la recherche dans Alma.

### <span id="page-18-0"></span>3.4. **Widgets Alma**

Les widgets sont de petites fenêtres qui se positionnent sur la page d'accueil. Ces fenêtre peuvent proposer des liens vers des ressources extérieures, des raccourcis vers des pages ou des fonctions d'Alma, des informations provenant d'Ex Libris, des graphiques ou listes produits par le SICD à l'aide d'Alma Analytics, l'outil de création de rapports statistiques.

Ces widgets sont créés par Ex Libris ou par les administrateurs du système et mis à la disposition de l'ensemble des agents.

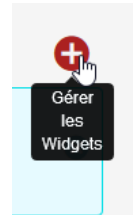

Le bouton *« Gérer les widgets »* permet d'afficher la liste des widgets disponibles à l'instant T. Il convient de cocher l'une de ces lignes pour afficher sur sa page d'accueil le widget correspondant.

### Gérer les Widgets

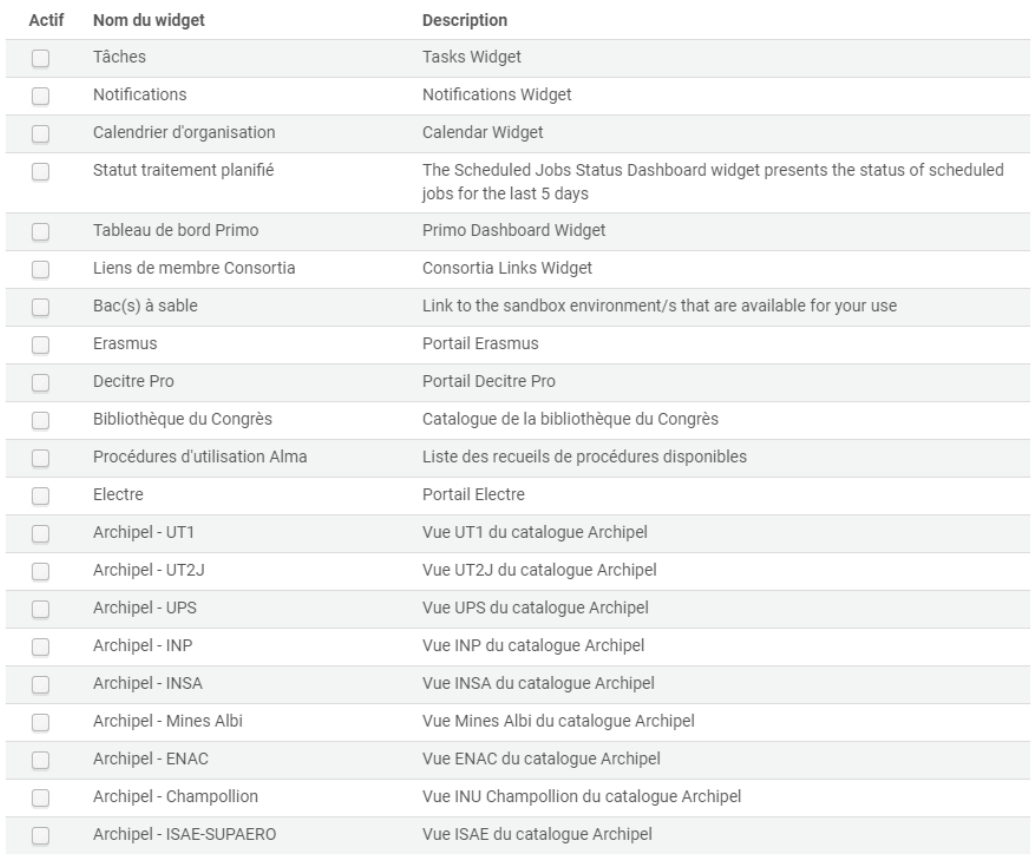

Pour supprimer un widget, sélectionnez "Supprimer" dans le menu déroulant situé en haut à droite du widget que vous souhaitez désafficher.

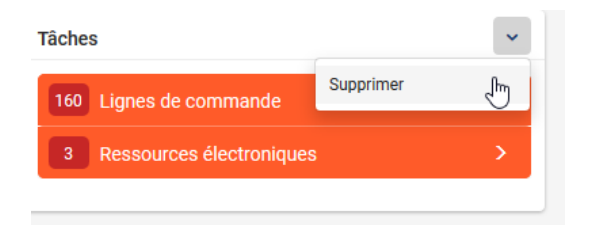

Parmi tous ces widgets, l'un d'eux présente un intérêt tout particulier : celui intitulé *« Procédures d'utilisation Alma »*. Il affiche la liste des supports SICD disponibles pour chaque module, avec le lien vers la dernière version en ligne disponible.

# <span id="page-19-0"></span>4. **Ergonomie générale**

Comme pour tout logiciel utilisé sur un navigateur Internet, certaines précautions doivent être respectées.

La première est de privilégier les fonctions de retour intégrées à Alma.

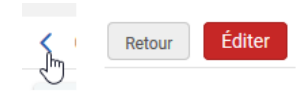

En effet, si vous utilisez la flèche de retour de votre navigateur, vous prenez le risque de revenir sur l'enregistrement de vos données ou d'arriver sur une page d'erreur.

La deuxième précaution à observer est de ne pas ouvrir Alma dans deux onglets du même navigateur. Si vous avez besoin de comparer deux pages en les mettant face à face, faites-le en ouvrant Alma dans deux navigateurs.

Dernière précaution, certaines fonctions déclenchent l'ouverture de fenêtres pop-up. Il est donc préférable de les autoriser pour Alma sur votre navigateur.

### <span id="page-20-0"></span>4.1. **Personnalisation des vues**

Toutes les listes sont personnalisables dans Alma : liste de notices ou d'exemplaires générée par une recherche, liste des exemplaires en prêt sur le dossier d'un lecteur, etc.

Cela signifie que vous avez la faculté de choisir les informations que vous souhaitez afficher. Dans le cas des listes de résultats de recherche, vous avez également la possibilité de décider de la disposition des informations affichées.

Détail important, ces préférences d'affichage sont gardées en mémoire par Alma. Elles s'appliqueront donc à l'identique lors de vos sessions suivantes. Vous conservez la possibilité, bien sûr, de rétablir l'affichage par défaut. Pour cela, il suffira de cliquer sur le bouton du même nom.

Dans l'exemple suivant, c'est une liste d'exemplaires qui est personnalisée. Comme pour toute liste, cette personnalisation est effectuée à partir d'un clic sur l'icône en forme d'écrou positionnée en haut à droite de la liste.

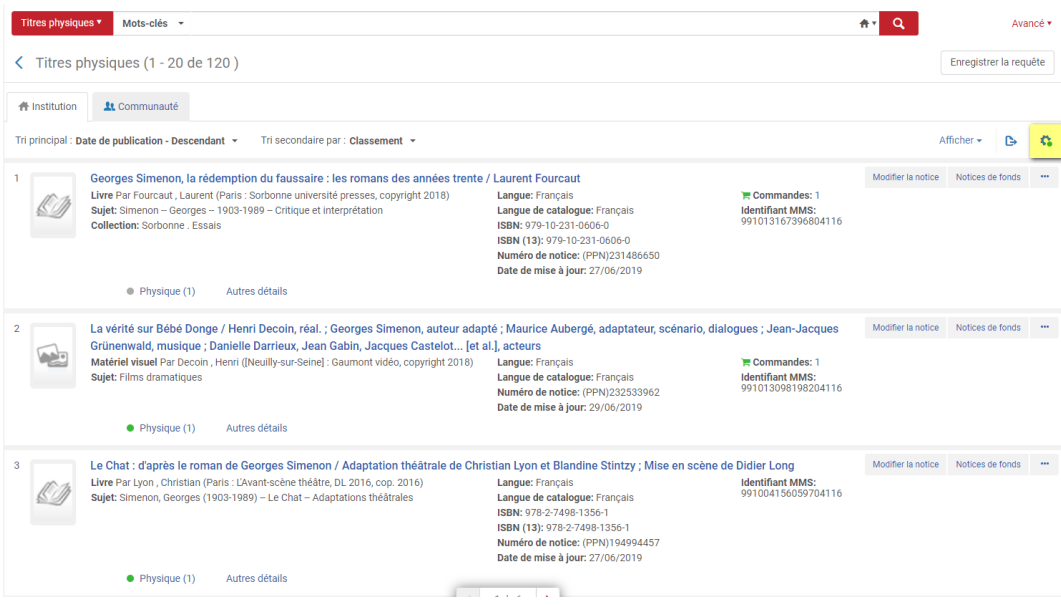

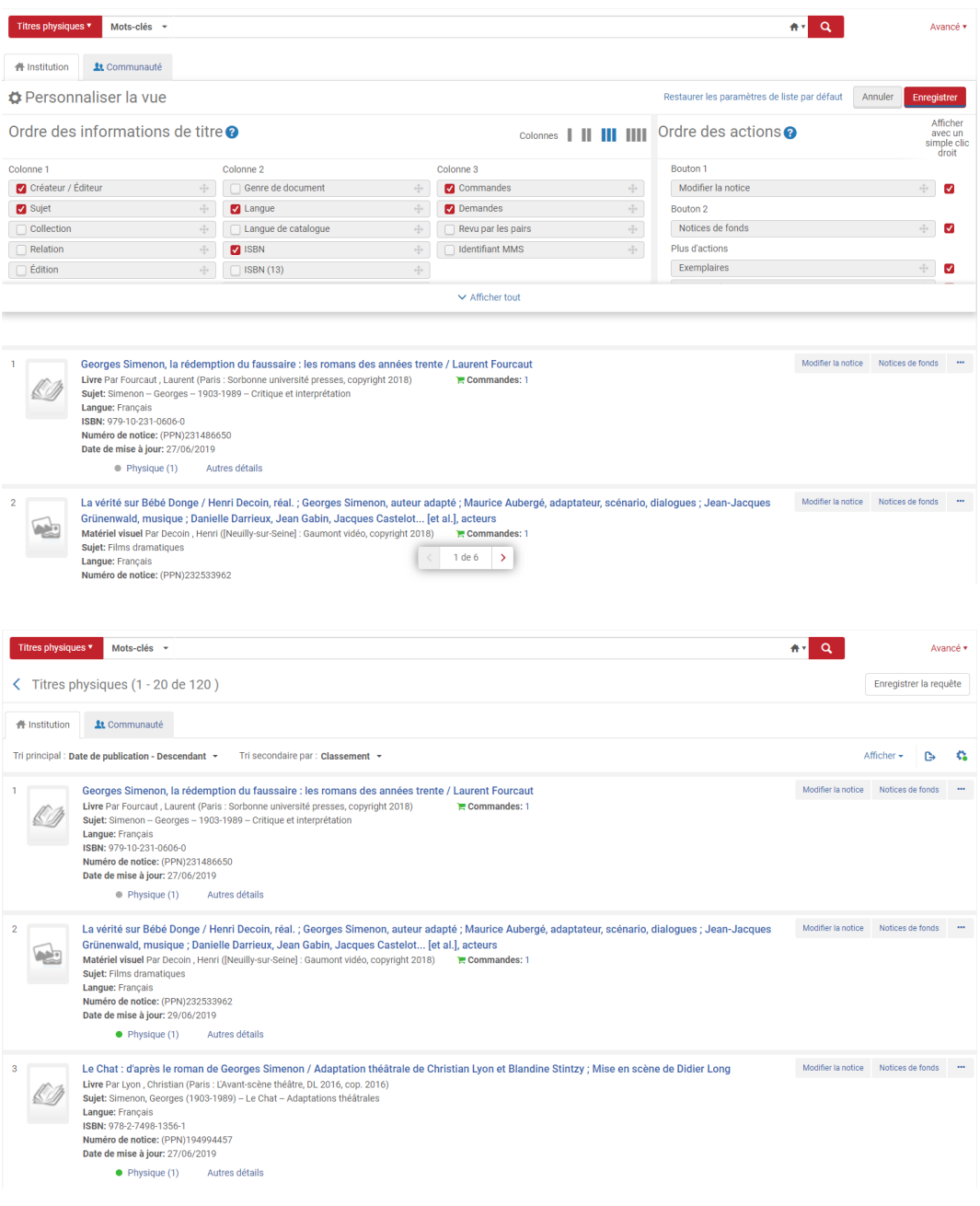

## <span id="page-21-0"></span>4.2. **Exportation de liste**

Toutes les listes dans Alma sont exportables au format Excel. Il suffit de cliquer sur cette icône, située  $\ddot{\mathbf{c}}$ en haut à droite de la liste.

Alma laisse le choix d'exporter tous les champs ou seulement ceux affichés à l'écran. Si vous souhaitez restreindre l'export à quelques champs, il conviendra donc de préalablement personnaliser la vue, comme décrit précédemment.

Le temps d'exportation peut être plus ou moins long en fonction du nombre de résultats exportés et du volume des données affichées. Pendant cet export, vous ne pouvez plus utiliser Alma, si ce n'est sous une autre session ouverte dans un autre navigateur.

Cette fonction d'export de listes est particulièrement précieuse pour générer des listes de travail sur les exemplaires ou les notices. On verra plus loin comment utiliser la recherche avancée pour produire une liste de résultats pertinente.

### <span id="page-22-0"></span>4.3. **Bouton action**

Partout dans Alma s'affiche un bouton matérialisé par trois points. Ce bouton, baptisé "bouton action", permet d'afficher des fonctions supplémentaires.

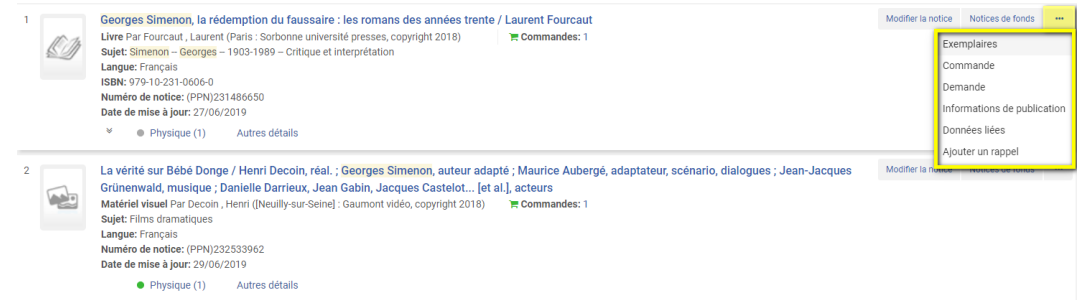

Vous pouvez décider, si vous le souhaitez, quelles actions vous souhaitez afficher directement et quelles autres vous souhaiter afficher sous le bouton action. Pour cela, il convient de cliquer sur l'icône en forme d'écrou vue précédemment.

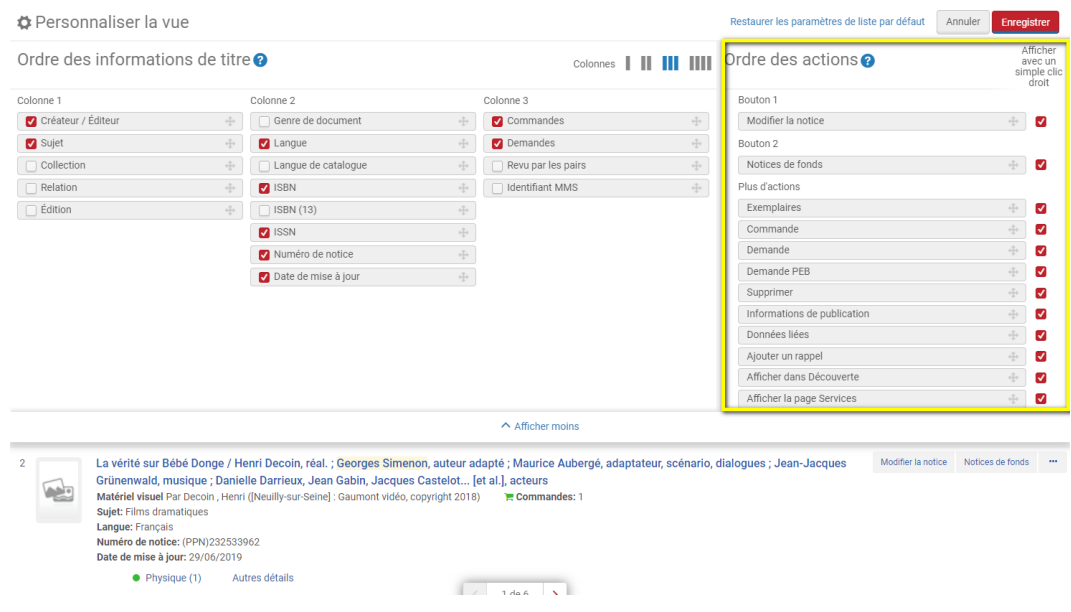

## <span id="page-22-1"></span>4.4. **Nombre de résultats affichés**

Vous avez la possibilité d'augmenter le nombre de résultats affichés sur une page, pour chaque type de liste.

Ce paramètre est réglé en bas de liste, à l'aide d'une icône en forme d'échelle graduée.

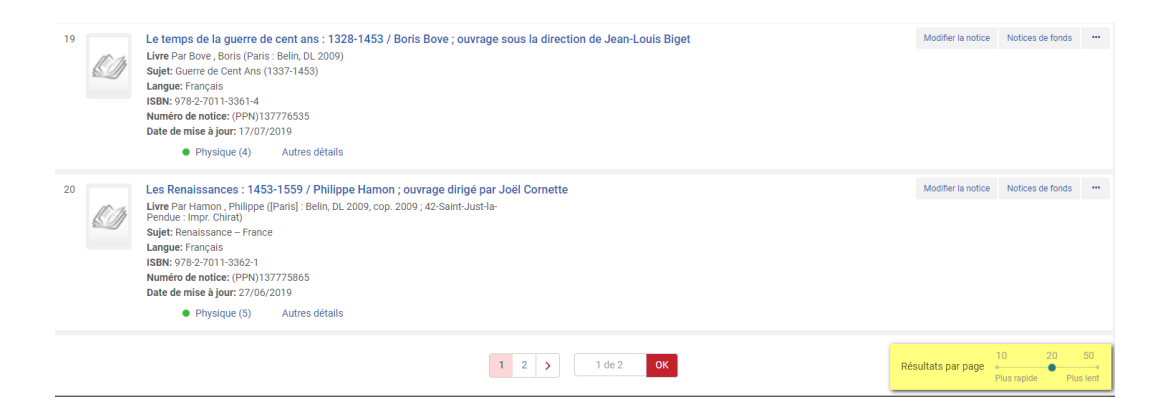

Suivant le type de liste, le nombre de résultats par page peut varier de 10 à 50 ou de 10 à 100.

Prenez garde au fait que le temps de chargement d'une page est plus long si le nombre de résultats affichés est important. De manière générale, du reste, plus le volume de données à afficher sur une page est important, plus cette page va mettre du temps à s'ouvrir.

.<br>...

# <span id="page-24-0"></span>Les données dans Alma

# <span id="page-24-1"></span>1. **Zone « Institution » et zone « Communauté »**

Dans Alma, deux zones différentes sont distinguées : *zone Institution* et *zone Communauté*

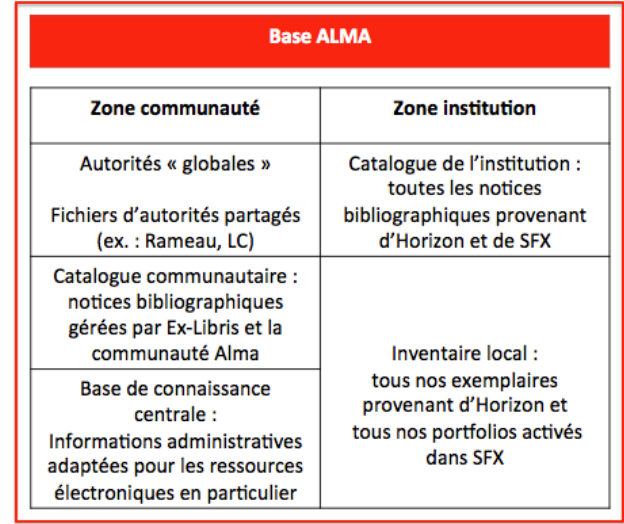

On trouve dans la *zone Communauté* deux catégories de notices :

- Des notices d'autorité, dont les notices IdRef, qui y sont classées de manière générique comme "vocabulaire Rameau" : elles servent à construire les liens aux autorités dans les notices bibliographiques
- Des notices de ressources électroniques : elles peuvent être utilisées comme réservoir de données pour les acquisitions de ressources électroniques ou l'activation de ressources libres

Comme indiqué précédemment, ce réservoir de données est partagé par l'ensemble des établissements utilisateurs d'Alma dans le monde.

On trouve dans la *zone Institution* les notices du réseau des bibliothèques de l'Université de Toulouse. Autrement dit, la zone Institution constitue le catalogue du réseau.

Dans le détail, ce réservoir est composé :

- Des notices de ressources imprimées et électroniques migrées du SIGB Horizon au printemps 2018
- Des notices de ressources électroniques migrées du résolveur de liens SFX au printemps 2018
- Des notices de ressources imprimées et électroniques récupérées du Sudoc depuis juin 2018
- Des notices de ressources électroniques récupérées de la zone Communauté, dite aussi Central Knowledge Base, depuis juin 2018
- Des notices de ressources imprimées et électroniques récupérées de réservoirs extérieurs commerciaux (Electre, Decitre, etc.) ou publics (Bibliothèque du Congrès, etc.) : contrairement aux précédentes, ces dernières n'ont pas vocation à rester dans la base, puisqu'elles ne sont récupérées de ces réservoirs qu'aux fins d'acquisition

La zone proposée par défaut est toujours celle de l'institution. Mais il est possible d'en changer au niveau de la barre de recherche.

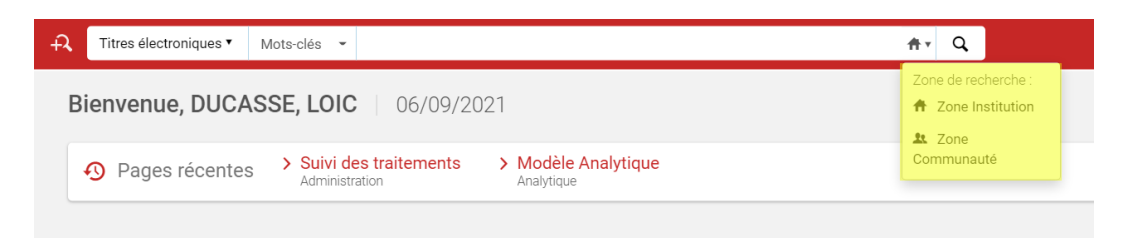

Vous verrez plus loin comment identifier la provenance et l'appartenance d'une notice à l'une ou l'autre de ces zones.

# <span id="page-26-0"></span>2. **Structure des données**

### <span id="page-26-1"></span>2.1. **Ressources physiques : données bibliographiques et d'exemplaires**

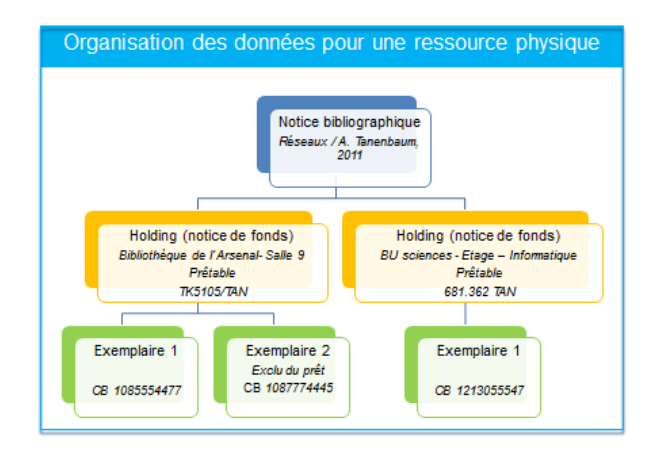

### 2.1.1. Notice bibliographique

Source initiale : Horizon Source en production : Sudoc

Format : Unimarc

### 2.1.2. Notice de holding, dite aussi notice de fond

Il s'agit d'une notice intermédiaire entre la notice bibliographique et les notices d'exemplaires, qui est utilisée aussi bien pour les monographies que pour les périodiques imprimées.

Elle regroupe les exemplaires d'un même titre appartenant à la même *localisation*, c'est-à-dire au même emplacement au sein d'une bibliothèque donnée.

Outre la bibliothèque et la localisation, elle affiche également la cote de rangement appliquée à ces exemplaires. La cote n'étant pas un critère de constitution de ces notices, certains exemplaires peuvent avoir une cote propre, différente de la cote de rangement utilisée au niveau de la holding.

Une notice bibliographique peut avoir une ou plusieurs holdings et une même holding peut elle-même avoir une ou plusieurs notices d'exemplaires qui lui sont liées. Dès lors qu'il existe un exemplaire d'un titre, il existe nécessairement une notice de holding pour cet exemplaire.

Les notices de holding sont dans un format de données spécifiques : Marc21 Holding

La localisation est une notion importante dans Alma. Les notices de holding interviennent donc à différentes reprises dans le fonctionnement d'Alma et de Primo :

- Dans Primo, elles vont rendre plus lisibles les résultats d'une recherche en permettant de n'afficher dans un premier temps que les lieux où est conservé le titre désiré : cela évite d'avoir une liste d'exemplaires sur plusieurs pages comme cela pourrait arriver pour certains documents présents à plusieurs exemplaires dans différentes bibliothèques

- Dans Alma, elles vont servir à déterminer les possibilités de réservation d'un usager : s'il reste un exemplaire empruntable en rayon pour la même notice de holding, un usager ne pourra pas faire de demande de mise de côté

### 2.1.3. Notice d'exemplaire

Elle contient les informations spécifiques à chaque exemplaire, comme par exemple le code-barres.

Elle ne contient d'informations sur les règles de prêt que dans le cas où les règles qui s'appliquent à cet exemplaire sont différentes de celles qui s'appliquent à la localisation à laquelle il appartient : par exemple un exemplaire exclu du prêt, alors que la règle qui s'applique aux exemplaires de la localisation permet le prêt.

### <span id="page-27-0"></span>2.2. **Ressources électroniques**

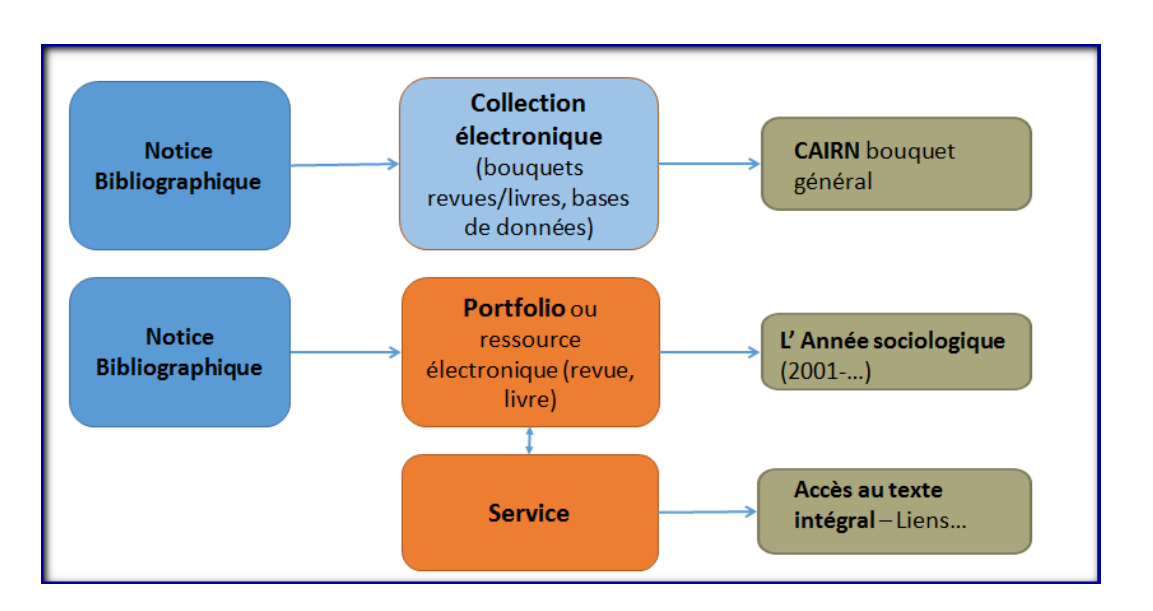

### 2.2.1. Notice bibliographique

Source initiale : Horizon et SFX

Sources en production : Sudoc et zone Communauté, dite aussi Central Knowledge Base (abrégée en CKB)

Format : Unimarc (notices provenant du Sudoc) et Marc21 (notices provenant de la CKB)

Une notice de ressource électronique est associée à un inventaire électronique, ce qui recouvre à la fois portfolios et informations héritées du service de la collection électronique.

### 2.2.2. Portfolio

Le portfolio peut être considéré comme le pendant de l'exemplaire pour les ressources électroniques. Il consiste en effet en l'unité documentaire la plus « élémentaire ». En l'occurrence, il contient les informations d'accès à la ressource telles que lien URL, restriction d'accès, période de couverture, etc. C'est de lui que provient le lien qui sera affiché pour le lecteur dans le catalogue public.

Le portfolio peut être lié aussi bien à une notice de livre électronique qu'à une notice de périodique électronique.

Le plus souvent, un *portfolio* fait partie d'une collection électronique ou bouquet ou encore *package*. En effet, les ressources électroniques sont le plus souvent achetées sous la forme de bouquets, c'est-à-dire de collections comprenant des centaines voire des milliers de livres ou périodiques électroniques. Il en va de même des livres électroniques acquis au-titre-à-titre, c'est-à-dire à l'unité, sur sélection d'un bibliothécaire ou d'un lecteur : ces ressources appartiennent en règle générale à des bouquets et seront donc rattachées in fine à des collections électroniques dans Alma.

Il peut arriver, cependant, qu'un titre soit acheté de manière isolé, en-dehors de tout bouquet, mais ce sont là des cas relativement rares, qui peuvent donner lieu, de surcroît, au rattachement du portfolio à une collection électronique fictive locale.

Dans la mesure où un même titre peut figurer dans plusieurs bouquets souscrits par un même établissement, plusieurs portfolios seront associés à la notice : l'un pour chaque collection électronique activée. Pour les périodiques, ces portfolios pourront donner accès à des années différentes, mais ça n'est pas toujours le cas : parfois, les conditions d'accès seront strictement identiques.

Par ailleurs, la base étant commune à plusieurs établissements et une même collection électronique étant activée séparément par chaque établissement concerné, rares sont les titres électroniques pour lesquels il n'y a pas au moins deux portfolios identiques.

### 2.2.3. Collection électronique

Comme indiqué précédemment, une collection électronique correspond à un bouquet de publications électroniques. Elle peut correspondre aussi à une base de données.

Pour les bouquets de périodiques ou de livres, une collection électronique dans Alma regroupera plusieurs portfolios, parfois même plusieurs dizaines de milliers.

En revanche, si la collection électronique correspond à une base de données, elle ne renfermera aucun portfolio.

Un même bouquet de ressources peut être souscrit simultanément par plusieurs établissements. Dans ce cas de figure, chaque établissement activera séparément la même collection électronique pour son compte.

### 2.2.4. Service

Pour chaque collection électronique activée, plusieurs types de services peuvent être proposés. En règle générale, un seul service est sélectionné : il s'agit du service dit de *« texte intégral »*, qui fournit l'accès au texte intégral d'une ressource.

Le service de texte intégral contient des informations de liens ou de connexion (des *parseurs* notamment) qui permettent de fournir cet accès. C'est à ce niveau que sont activées les collections et qu'il est indiqué si les liens doivent être ou non proxyfiés, c'est-à-dire si les consultations doivent passer par le serveur proxy de l'établissement.

Les informations activées à ce niveau (établissement ayant fait l'activation, *parseur* de la ressource, etc.) se combinent aux informations stockées au niveau des portfolios de la collection.

# <span id="page-29-0"></span>Faire une recherche dans Alma

# <span id="page-30-0"></span>1. **Critères de pré-recherche**

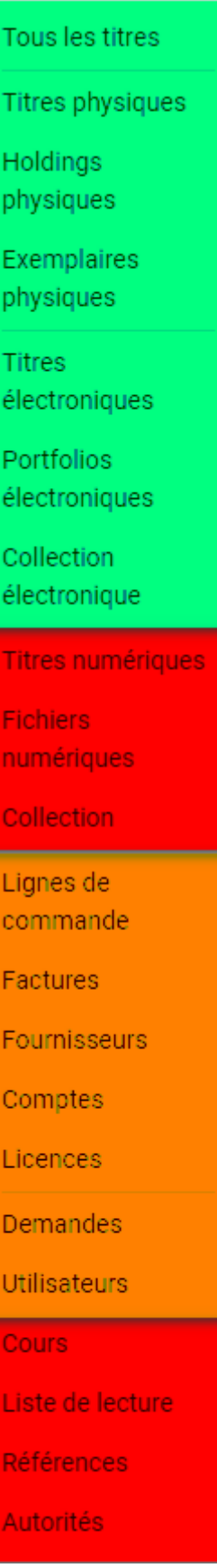

32

Les critères de pré-recherche correspondent aux types de résultats attendus. Sélectionner « Exemplaires physiques » permettra d'obtenir l'affichage d'exemplaires ; sélectionner « Titres électroniques » affichera des notices de ressources électroniques.

La liste des critères de pré-recherche proposés dépend des rôles qui vous ont été attribués :

- En vert, les critères portant sur les notices, les notices de fonds, les exemplaires, les portfolios et les collections électroniques : ils sont utilisables par tous
- En orange, les critères portant sur des données de gestion (lignes de commande, budgets, fournisseurs) et la circulation (demandes et utilisateurs) : les premiers sont restreints aux personnes disposant de rôles liés aux acquisitions ; les seconds sont accessibles et utilisables par tous. Il en va de même du critère de pré-recherche "Licences", qui permet de consulter les conditions d'utilisation négociées pour les ressources électroniques souscrites
- En rouge, des critères qui s'affichent mais qui sont sans objet dans notre contexte d'utilisation d'Alma (Titres, Fichiers et Collections numériques, qui correspondent à un module d'Alma permettant de gérer une bibliothèque numérique de ressources numérisées, ou bien encore les autorités, puisqu'elles ne sont pas gérées directement dans Alma) ou qui ne concernent que quelques agents d'un établissement (l'Université Toulouse-1 Capitole, pour les critères identifiés comme Cours, Listes de lecture et Références)

Il est à remarquer qu'il est possible de faire une recherche à l'intérieur de ces critères de pré-recherche.

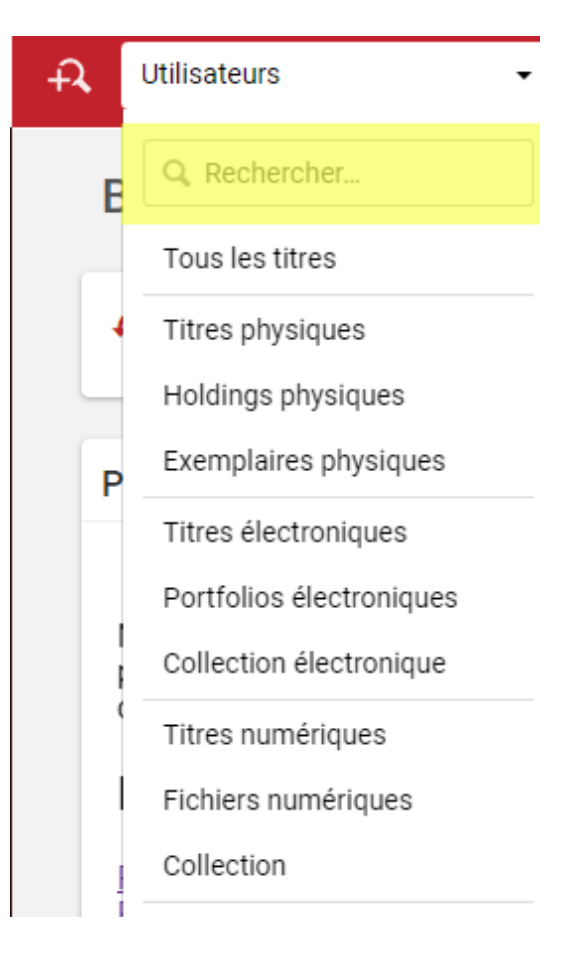

# <span id="page-33-0"></span>2. **Recherche simple**

### <span id="page-33-1"></span>2.1. **Tous les titres / Mots-clés**

C'est la recherche basique : Alma va rechercher des notices bibliographiques, aussi bien de ressources imprimées que de ressources électroniques, qui contiennent dans n'importe quelle zone les termes renseignés.

Dans l'exemple suivant, la recherche se comprend comme suit : cherche des notices bibliographiques (critère de pré-recherche "Tous les titres") qui contiennent n'importe oùles mots histoire et japon (index "Mots-clés", qui peut être traduit par "Tout").

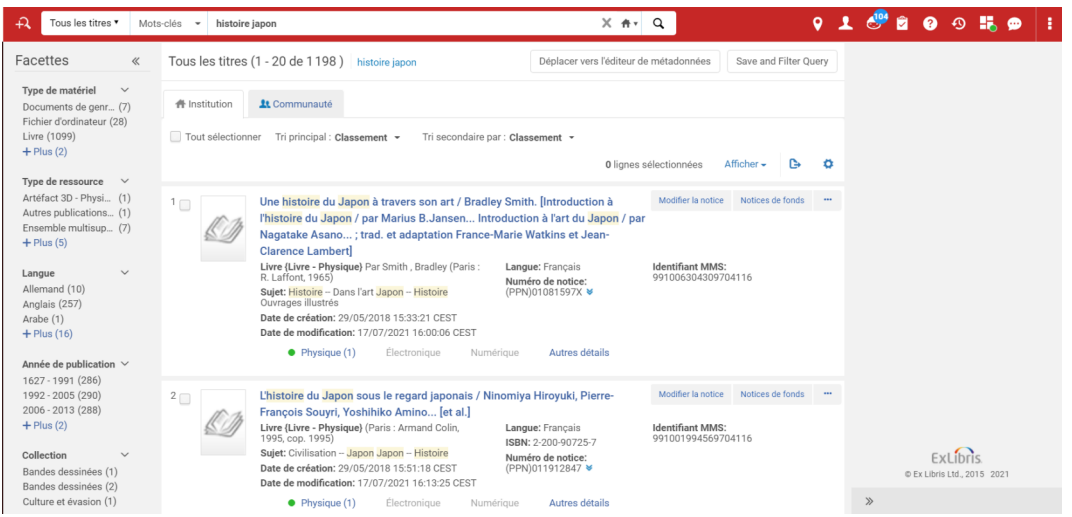

### On relèvera que :

- Le système n'est pas sensible à la casse (majuscules et minuscules peuvent être utilisées indifféremment), ni même aux caractères diacritiques (à, é, è, ç, etc.)
- Il n'existe pas de mots "vides" pour Alma. Ainsi, on aura pour les recherches suivantes :
	- 1 198 résultats pour Tous les titres / Mots-clés histoire japon
	- 784 résultats pour Tous les titres / Mots-clés histoire du japon
	- 214 résultats pour Tous les titres / Mots-clés l'histoire du japon
- La troncature se fait uniquement à la fin de l'expression de recherche, à droite du dernier mot avec l'astérisque (histoire ja\* : 29 033résultats pour une recherche sur Tous les titres / Mots-clés)
- Les guillemets peuvent être utilisés pour indiquer à Alma que c'est l'expression exacte qui est cherchée
- Il est possible de faire des recherches en caractères non latin (exemple : Александр Пушкин)
- Les formes rejetées des autorités sont indexées et peuvent donc être recherchées, même si par ailleurs elles ne sont pas affichées dans le détail de la notice

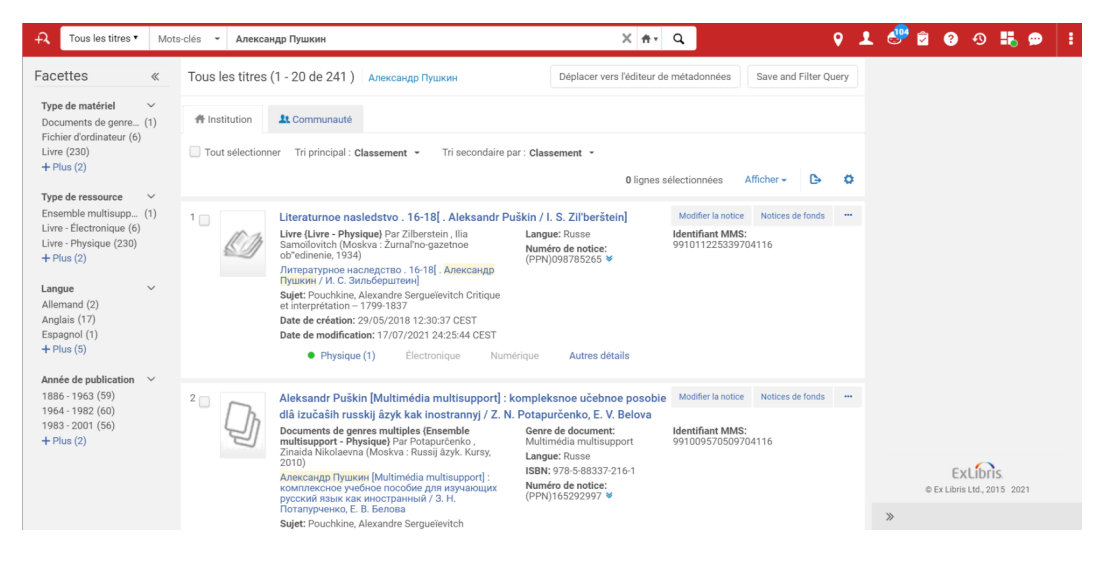

### <span id="page-34-0"></span>2.2. **Tri des résultats**

La barre de tri se trouve au-dessus de la liste de résultats.

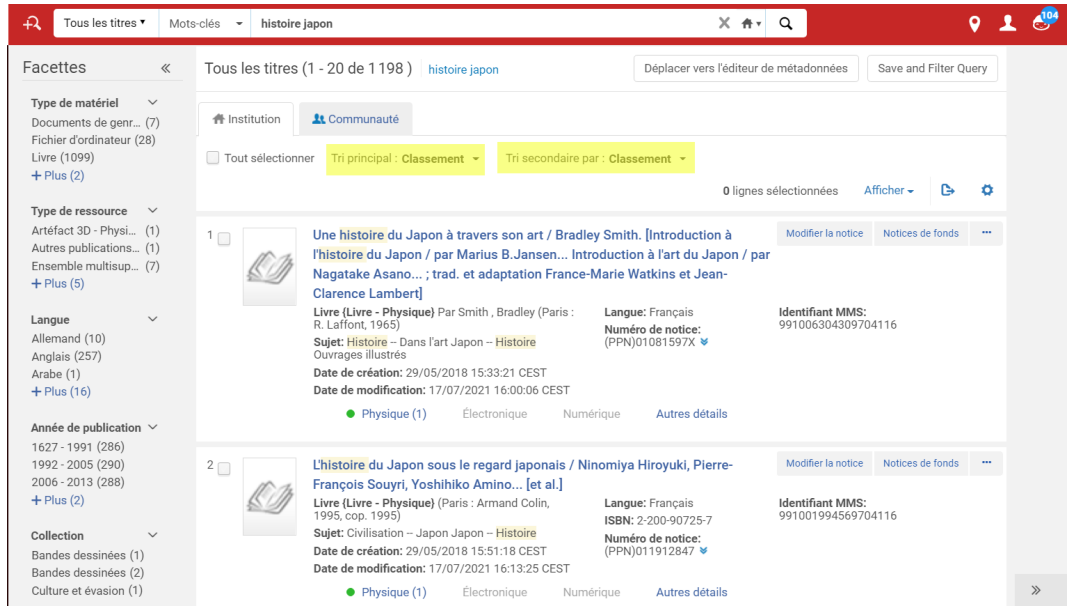

Ici, le tri baptisé "classement" correspond à un tri par pertinence. D'autres méthodes de tri sont possibles cependant :

- Par titre (ascendant ou descendant)
- Par créateur (ascendant ou descendant)
- Par date de publication (chronologique ou antéchronologique)
- Par titre uniforme (ascendant ou descendant)
- Par nom de collection (ascendant ou descendant)

Deux méthodes de tri différentes peuvent s'enchaîner au besoin : par exemple, on peut demander un tri chronologique puis, à date égale, par ordre alphabétique de titre.

### <span id="page-34-1"></span>2.3. **Index de recherche**

D'autres index que l'index "Mot-clés" ou "Tout" sont bien évidemment disponibles.

Pour afficher la liste des index, il convient de placer le curseur de la souris à côté de l'index affiché par défaut.

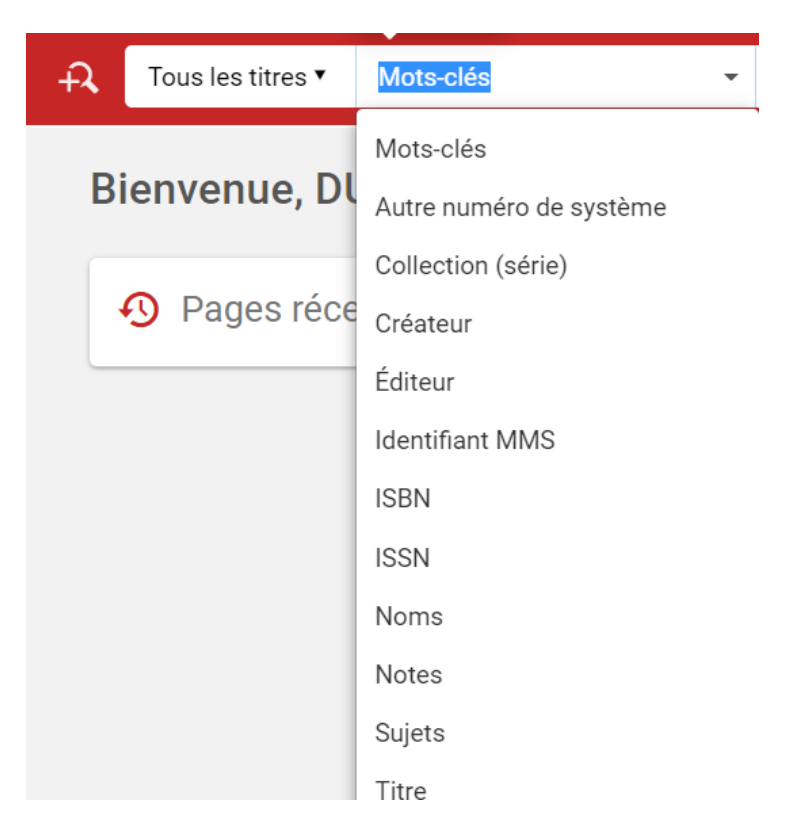

Pour chaque critère de pré-recherche utilisé, les index sont classés par ordre alphabétique. Font exception les derniers index utilisés, qui sont remontés par Alma directement en haut de la liste dans la limite de cinq.

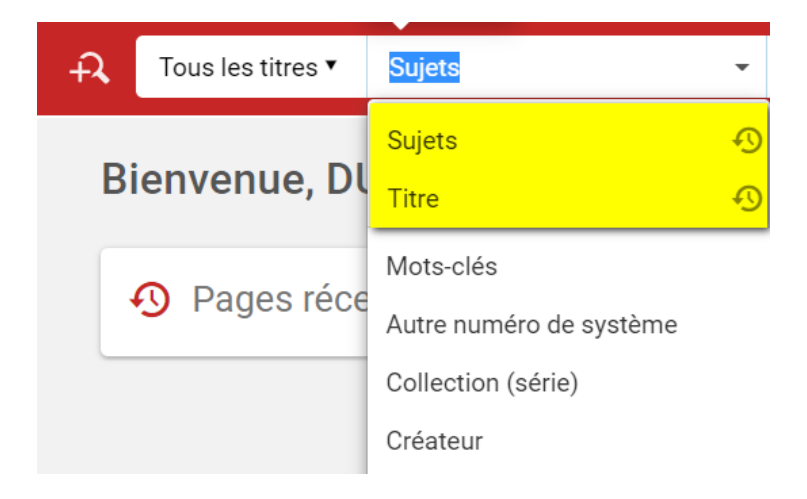

### *Dans le même ordre d'idée, on relèvera qu'Alma garde en mémoire au niveau de la barre de recherche vos dix dernières requêtes, pour chaque critère de pré-recherche portant sur les notices ou inventaires.*

La liste des index proposée dépend du critère de pré-recherche sélectionné. Certains index, par exemple, sont proposés pour la recherche de "titres électroniques" mais pas pour celle de "titres physiques" (ainsi de l'index "Nom de la collection électronique") ; d'autres sont proposés pour les deux ("Titre", "Créateur", etc.).

Autre particularité à noter, certains index ont des intitulés proches voire identiques, alors qu'ils s'appuient sur des données différentes. C'est le cas pour les différents index qui ont trait aux types de ressources. Dans le détail, on a :

- Au niveau *Titre* :
	- Type de ressource : s'appuie sur les LDR/06 (Unimarc) et LDR/07 (Marc21) ainsi que les données codées des notices bibliographiques
	- Type de matériel : s'appuie également sur les LDR/06 (Unimarc) et LDR/07 (Marc21) des notices bibliographiques, mais de manière simplifiée par rapport à l'index précédent, c'est-à-dire en regroupant certains types de ressource et en abolissant la distinction physique/électronique
	- Type de contenu : s'appuie sur les zones 181 \$a, \$b et \$c (Unimarc) et 336 \$a et \$b (Marc21) des notices bibliographiques
	- Type de support : s'appuie sur la zone 338 \$a (RDA) des notices bibliographiques
- Au niveau *Exemplaire* :
	- Type de matériel : provient du "type de matériel" stocké au niveau de l'exemplaire
- Au niveau *Portfolio* :
	- Type de matériel (Portfolio électronique) : provient du "type de matériel" stocké au niveau du portfolio

Pour plus de précisions, on se rapportera au tableau de correspondances suivant, relatif au format Unimarc.

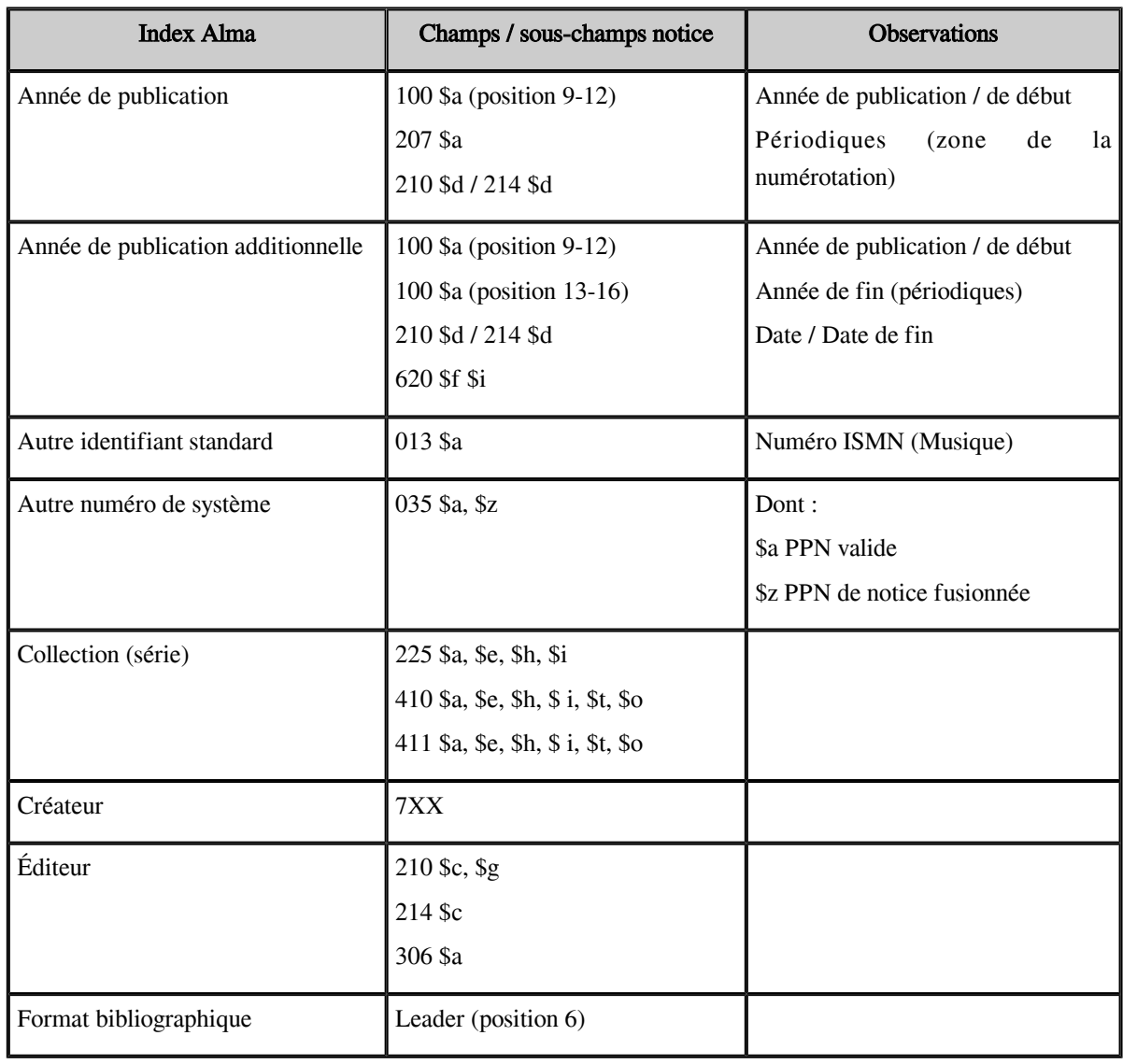

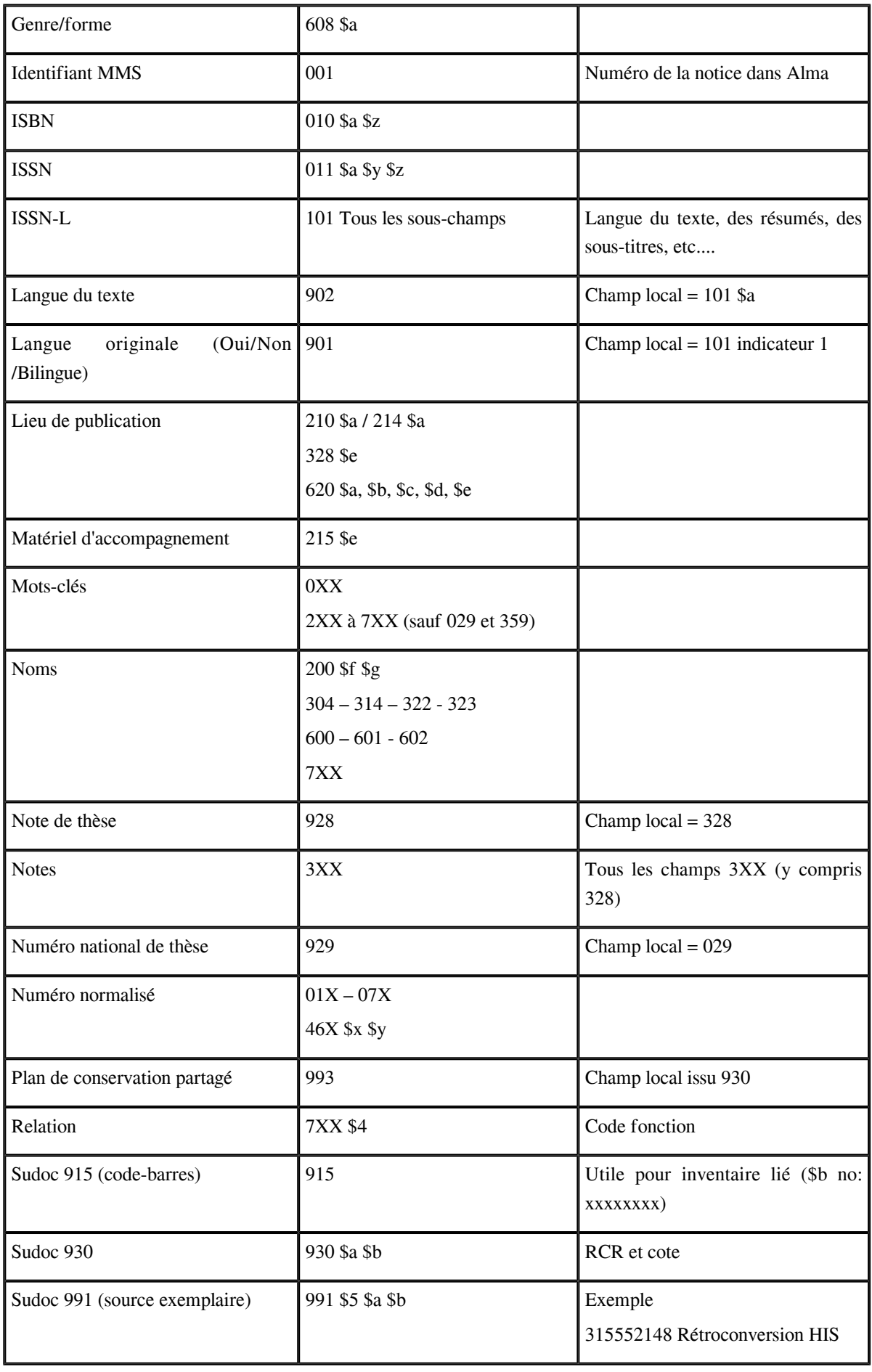

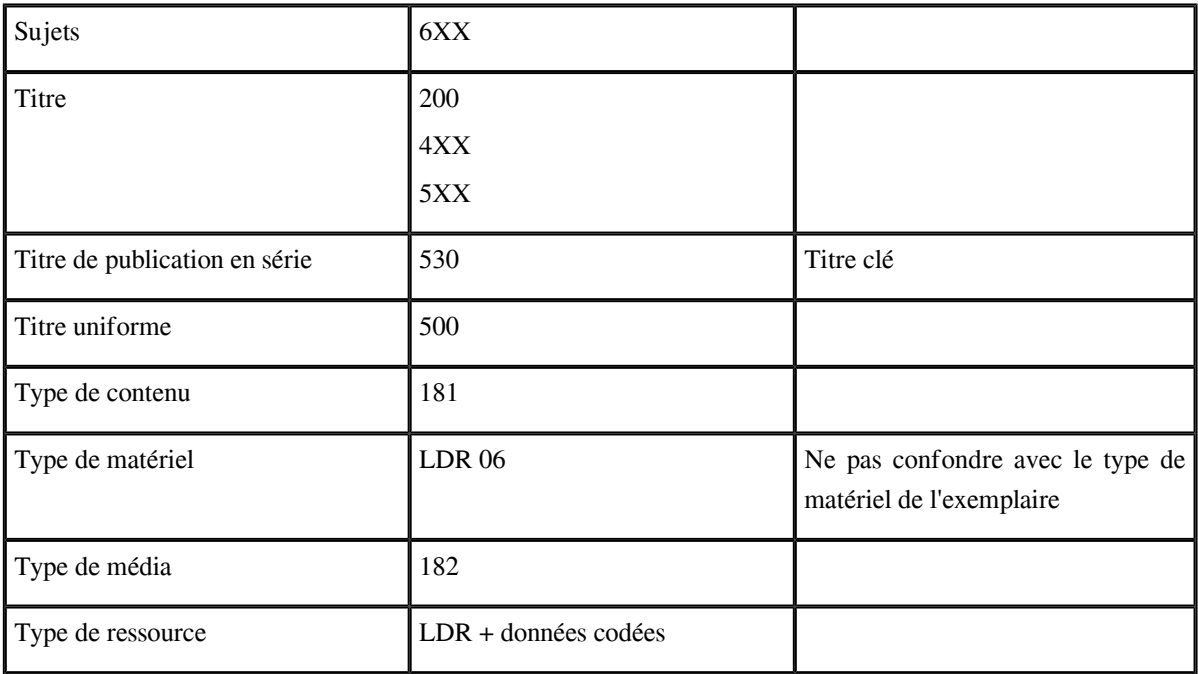

## <span id="page-38-0"></span>2.4. **Critères de pré-recherche**

Comme indiqué précédemment, le choix d'un critère de pré-recherche détermine le type de données sur lequel doit porter la recherche. Il conditionne donc aussi les résultats qui seront obtenus. Ainsi la même recherche (histoire japon sur l'index "Mots-clés") ramènera-t-elle très différents d'un critère de pré-recherche à l'autre.

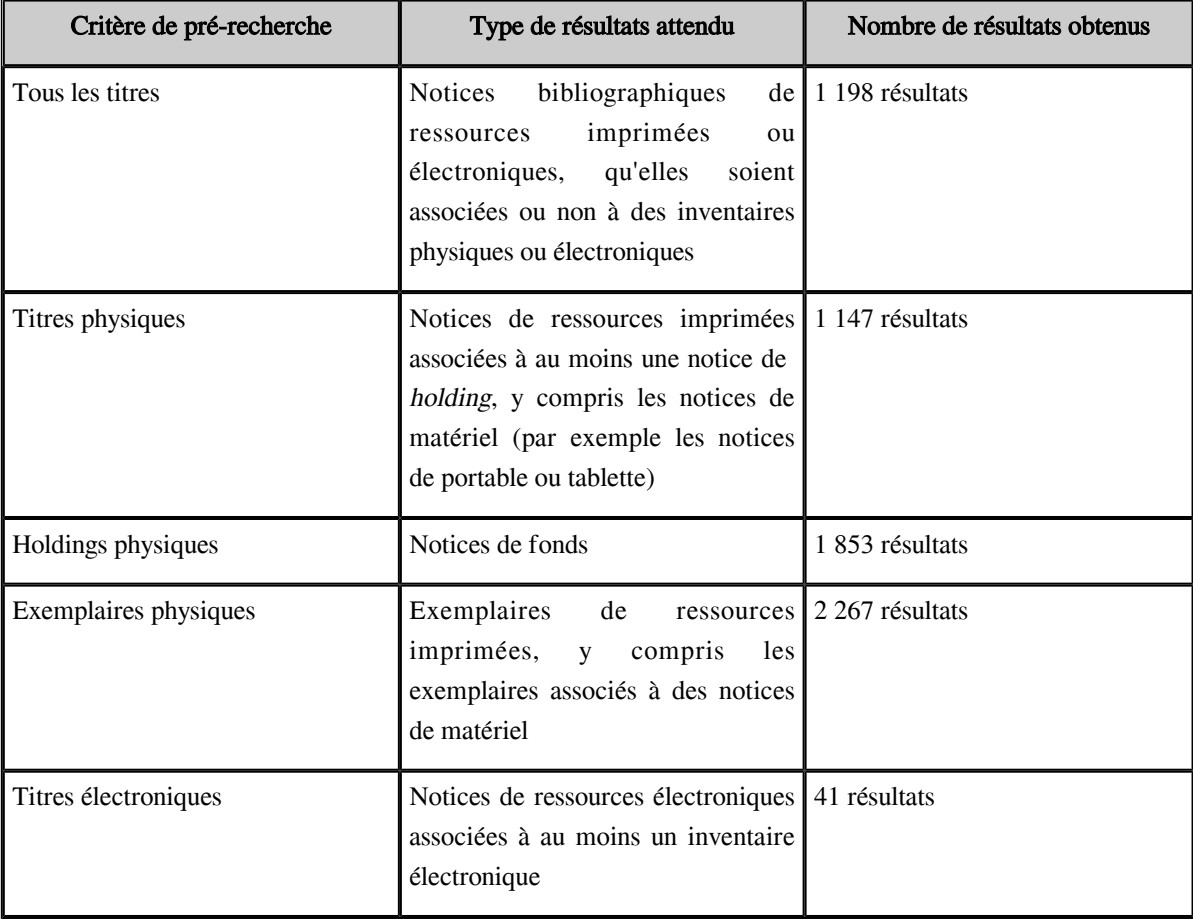

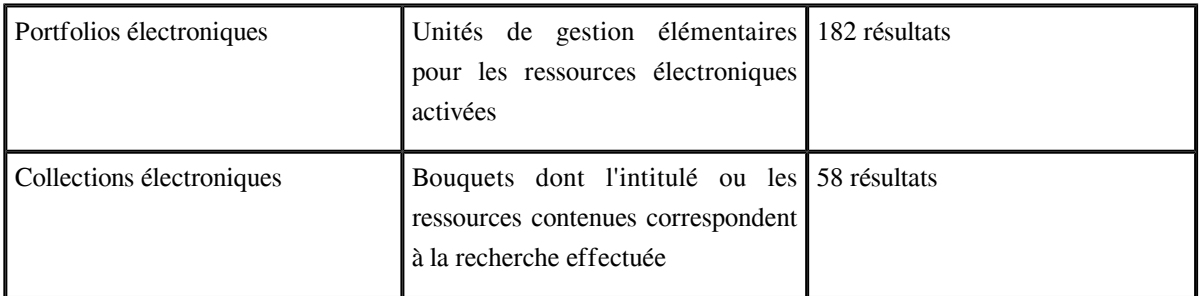

*On notera bien que les notices sans holding ou sans inventaire électronique ne peuvent être retrouvées qu'à l'aide de la recherche "Tous les titres".*

Pour rappel, l'affichage des autres critères de pré-recherche dépend des rôles qui vous ont été attribués dans Alma.

### <span id="page-39-0"></span>2.5. **Facettes**

Les facettes permettent de filtrer les résultats de la recherche.

Un clic sur une facette permet de la sélectionner.

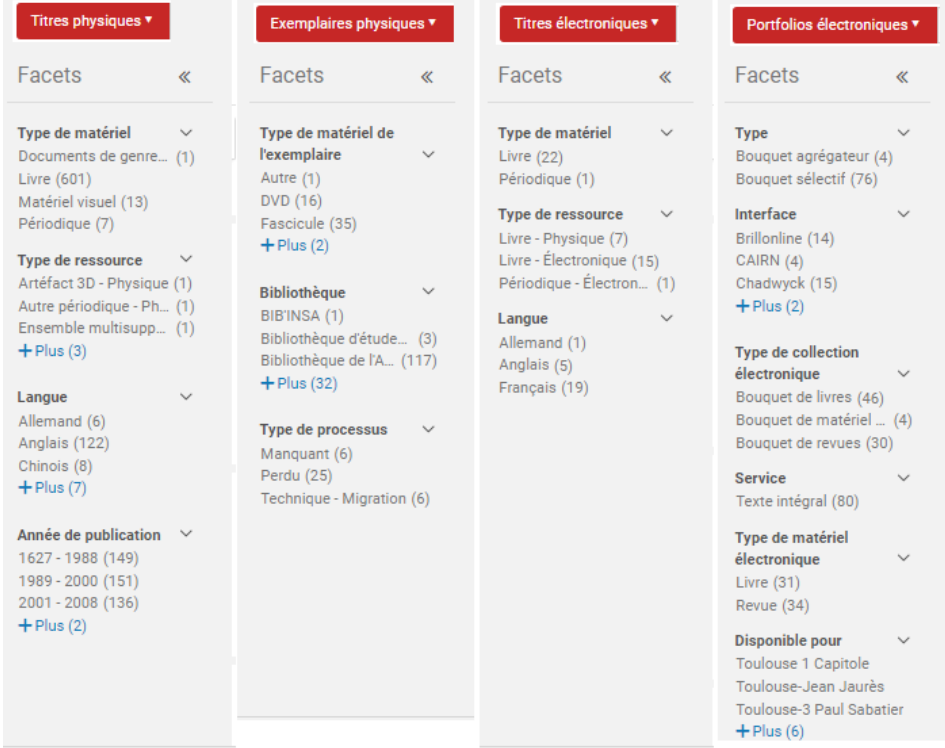

Les facettes sélectionnées sont affichées dans la barre des filtres. Les résultats sont mis à jour en conséquence.

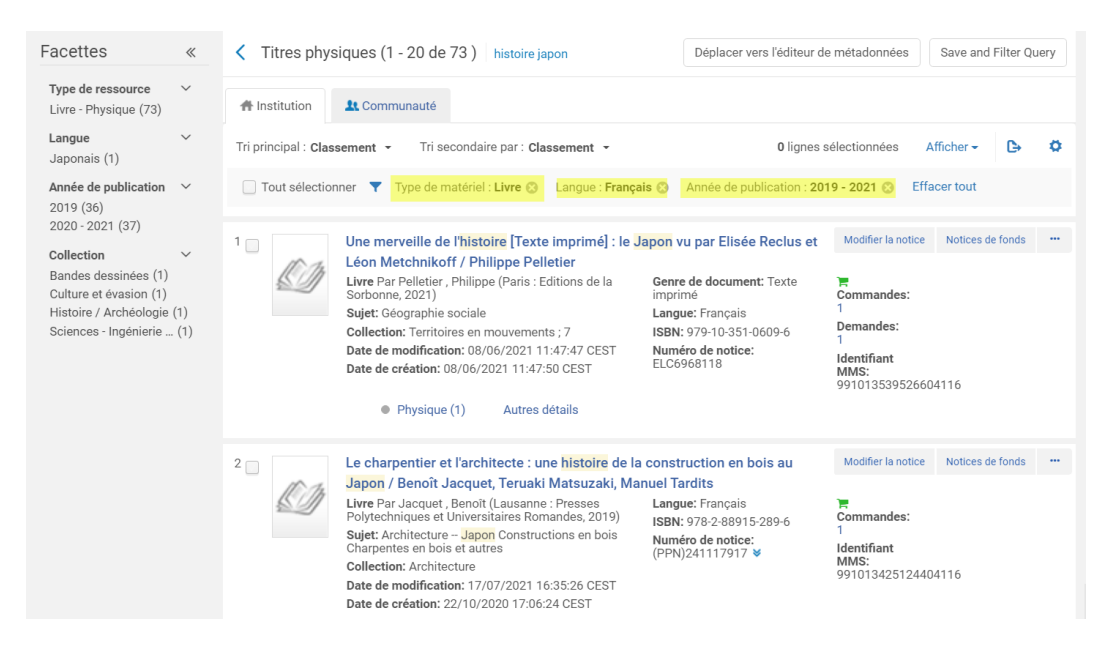

Un clic sur l'icône en forme de croix située à côté du filtre permet de désélectionner celui-ci.

Les facettes sont contextuelles : elles dépendent du critère de pré-recherche employé.

Ces filtres proviennent des informations stockées au niveau des notices bibliographiques (langue, année de publication, type de ressource [elle correspond à l'index "Type de ressource" de la zone "Titre" du formulaire de recherche]), des exemplaires (bibliothèque, type de processus, type de matériel [elle correspond à l'index "Type de matériel" de la zone "Exemplaire" du formulaire de recherche]), des collections (type de bouquet, type de collection électronique, fournisseur d'accès), des services des collections (groupe d'inventaire ou établissement pour lequel la ressource est disponible, service), et des portfolios (type de matériel [elle correspond à l'index "Type de matériel (Portfolio électronique)" de la zone "Portfolio électronique" du formulaire de recherche]).

Comme indiqué plus haut, le fait d'être localisé à un impact sur le fonctionnement de la facette Bibliothèques, puisque sa bibliothèque apparaîtra en tête de liste, dans tous les cas de figure.

### *Remarque*

Il est à noter que pour les recherches de type "Titre", Alma peut afficher une facette supplémentaire : la facette *« Collection »*. Cette facette permet de restreindre la liste des résultats aux titres qui ont été sélectionnés pour figurer dans des collections. Ces collections, créées et gérées dans Alma, sont affichées dans Primo sous la forme de galeries. Elles servent à valoriser des fonds documentaires particuliers (nouvelles acquisitions, sélection d'ebooks dans une discipline, etc.).

### *Complément : Nouveauté de 2022-2023*

Pour les recherches portant sur les titres physiques, les exemplaires et les notices de fonds, le système de facette s'enrichit avec l'ajout d'un sélecteur permettant de déterminer son « périmètre de bibliothèque ». Ce sélecteur est différent de la facette « Bibliothèque », parce qu'il permet de sélectionner plusieurs bibliothèques et non pas une seule et, surtout, parce qu'il garde en mémoire ces valeurs durant toute la session mais aussi au-delà, c'est-àdire après déconnexion et reconnexion à Alma.

L'utilisation de cette fonction nécessite de cliquer sur *Périmètre de bibliothèque*, puis de sélectionner la ou les bibliothèques pour lesquelles le filtrage doit s'appliquer.

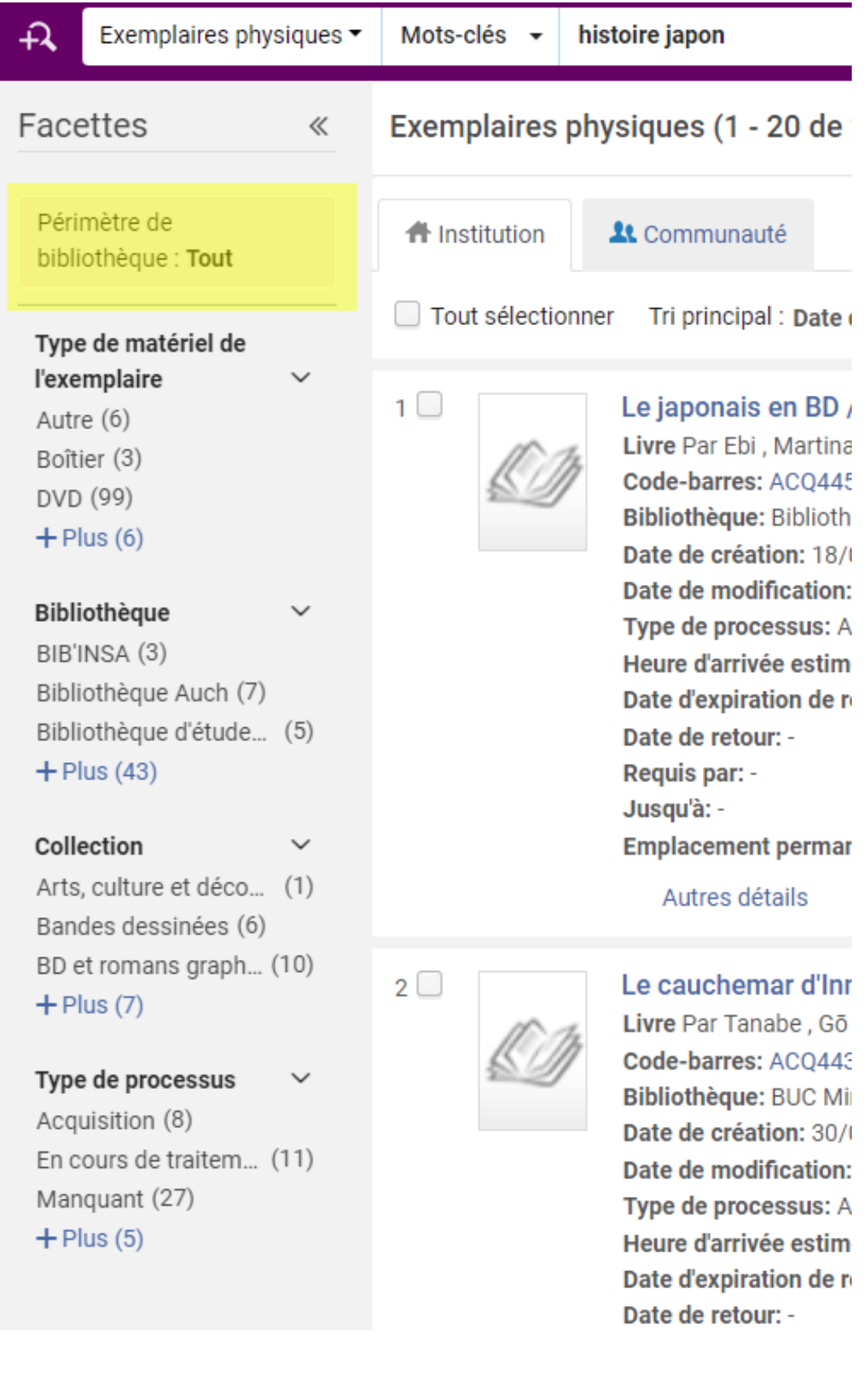

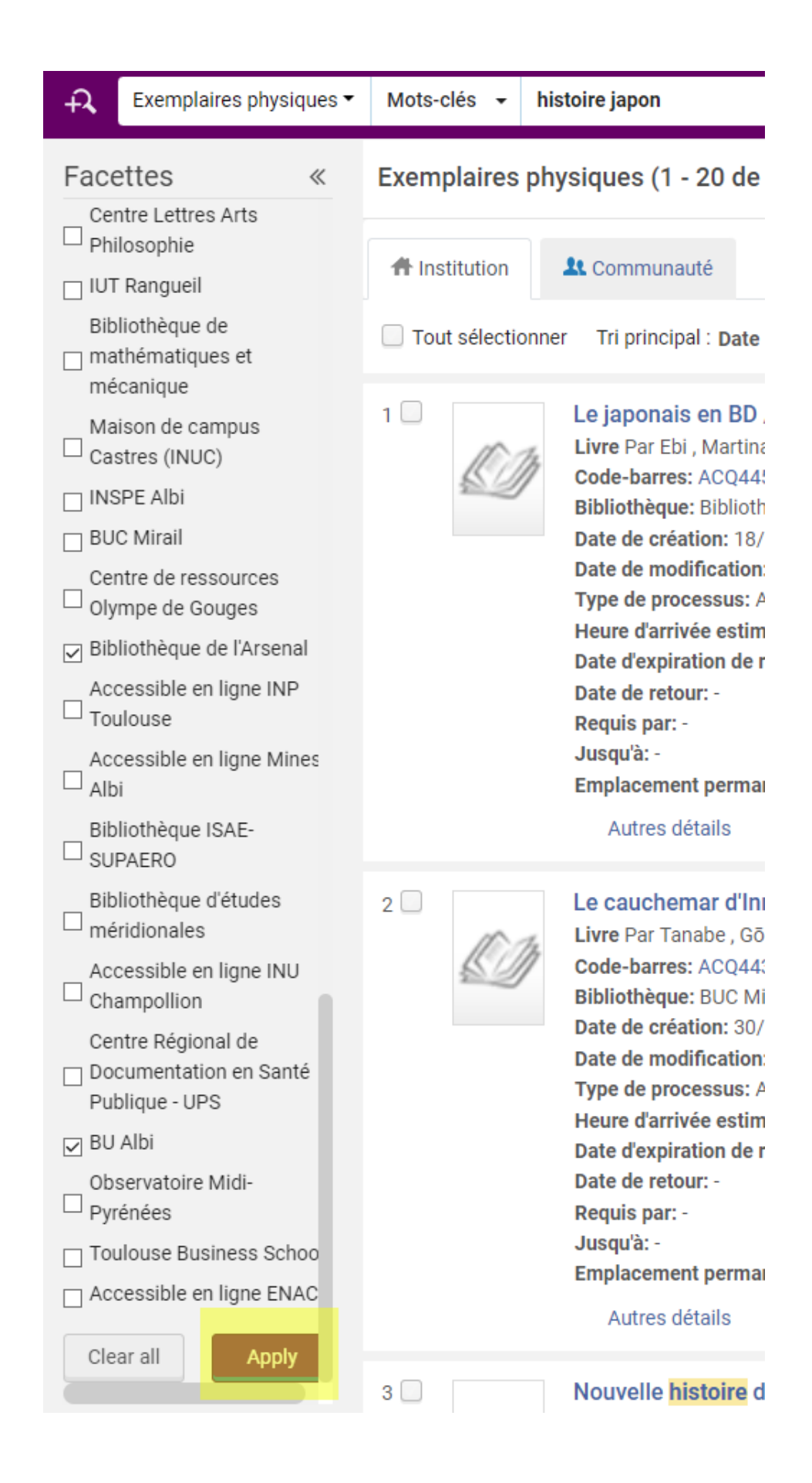

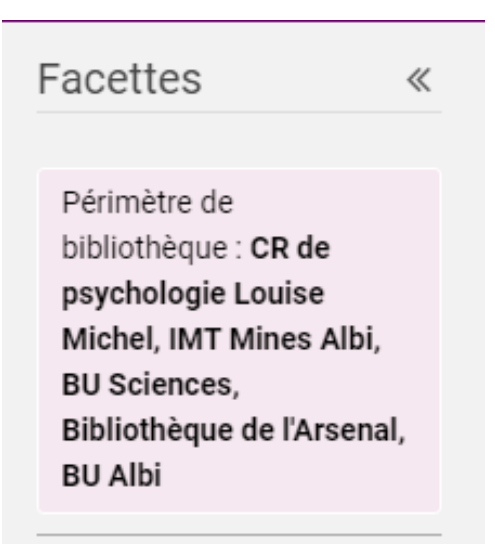

Ce filtrage s'appliquera ensuite par défaut à toutes les recherches de titres physiques, d'exemplaires ou de notices de fonds réalisées depuis Alma. Pour supprimer ce filtrage ou le modifier, la démarche inverse doit être effectuée, le bouton marqué Clear all permettant, au besoin, d'effacer d'un coup toutes les bibliothèques sélectionnées.

## <span id="page-43-0"></span>3. **Recherche avancée**

La recherche avancée permet d'affiner la recherche en interrogeant plusieurs index simultanément et en introduisant, au besoin, des limitations.

Le formulaire de recherche avancée s'ouvre en cliquant sur l'icône en forme de loupe, située à gauche de la barre de recherche.

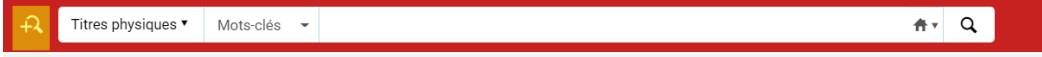

Quel que soit le critère de pré-recherche sélectionné, le formulaire de recherche avancée est structuré de la même manière, c'est-à-dire en trois zones :

- Sélection de l'index de recherche à interroger : comme indiqué précédemment, les index proposés dépendront du critère de pré-recherche sélectionné
- Sélection du mode d'interrogation : il sera fonction de l'index utilisé
- Saisie du terme de recherche : suivant les cas, cette saisie pourra être libre (les mots d'un titre par exemple) ou guidée par l'entremise d'un menu déroulant (ainsi pour le choix d'une bibliothèque ou d'une localisation)

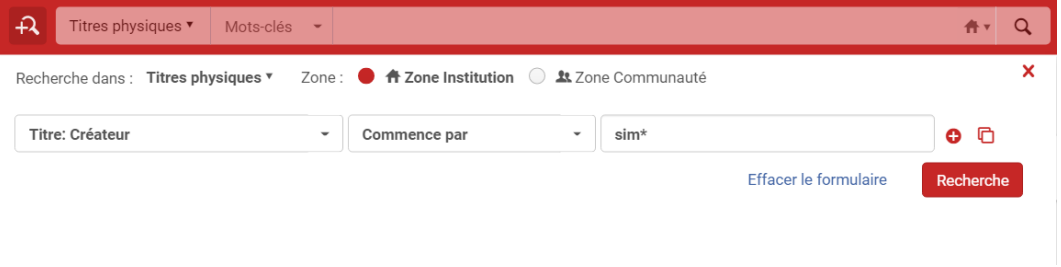

Ainsi qu'on le verra plus loin, il doit être noté que les index proposés pour les recherches sur "Titres physiques", "Exemplaires physiques", "Titres électroniques", "Portfolios" et "Collections électroniques" sont regroupés en menus dépliables.

Pour "Titres physiques" par exemple, les index correspondant aux informations de la notice bibliographique seront rangés sous "Titre", ceux correspondant aux informations de la notice de fonds sous "Holding", ceux correspondant aux informations de l'exemplaire sous "Exemplaire". Il convient donc, au besoin, de déplier chaque menu pour parcourir la liste des index interrogeables à disposition.

On notera dès maintenant également qu'il est donc possible d'interroger dans une même recherche des index correspondant à des informations relatives à des données de nature différentes. Par contre, il doit être souligné que cette recherche n'est pas disponible pour tous les critères de pré-recherche : elle ne l'est pas, par exemple, pour les usagers

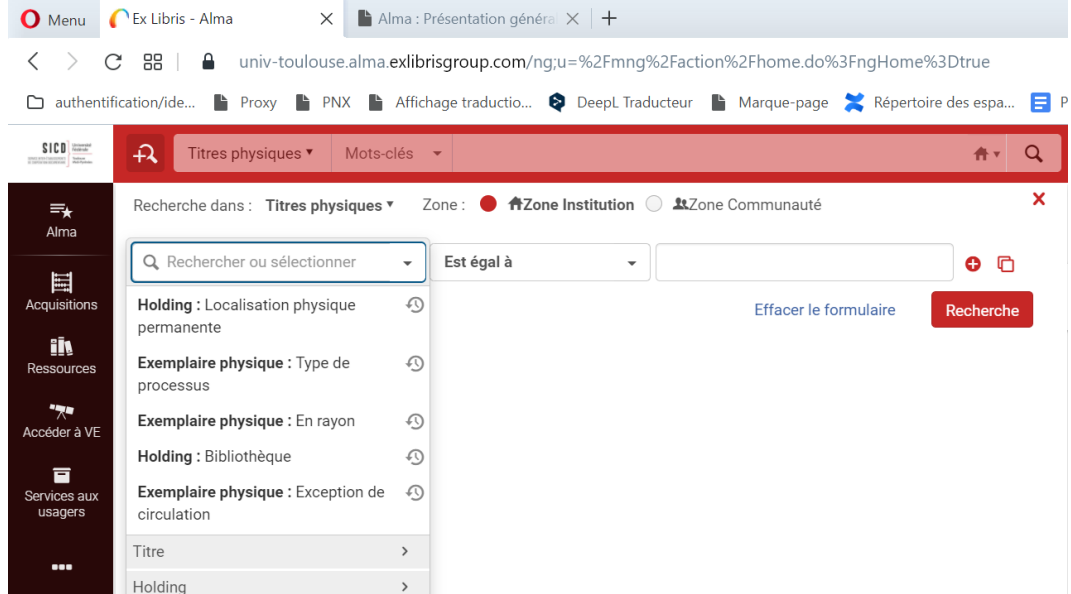

On relèvera dans cet exemple qu'Alma a gardé en mémoire les cinq derniers index utilisés pour la recherche sur "Titres physiques" : trois portent sur des index relatifs à la notice bibliographique, deux autres sur des index qui regardent la notice de holding.

Il peut être ajouté au formulaire de recherche avancé autant de ligne de recherche que souhaité.

L'ajout est effectué à l'aide de l'icône en forme de croix grecque. Il est possible également de copier une ligne (icône en forme de disquettes superposées) ou d'en supprimer une (icône en forme de croix de Saint-André)

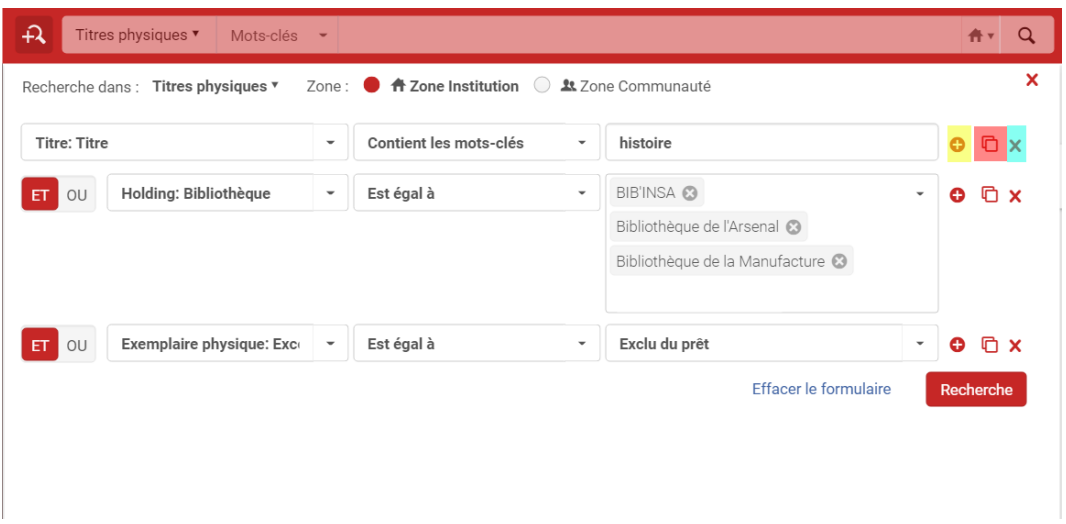

Les termes de recherche utilisés sont liés par les opérateurs booléens ET ou OU. L'opérateur sur fond rouge est l'opérateur sélectionné.

### <span id="page-45-0"></span>3.1. **Exemples de recherche**

La recherche avancée d'Alma est particulièrement puissante. Ainsi qu'il le sera expliqué plus loin, elle permet de constituer des jeux des jeux de données élaborés, sur lesquels pourront être effectués toute sorte de traitements par lot (par exemple, modifier la localisation ou changer le type de matériel d'un lot d'exemplaires). Sa maîtrise est donc particulièrement utile.

Comme pour beaucoup de choses, cette maîtrise s'acquiert avec la pratique. Il reste possible, cependant, de donner quelques exemples de recherche pouvant être utiles au quotidien.

### 3.1.1. Obtenir une liste de titres de sa bibliothèque pour une tranche de cote donnée

Ici on recherche les titres conservés à la BU d'Albi dont la cote comporte un indice en 900

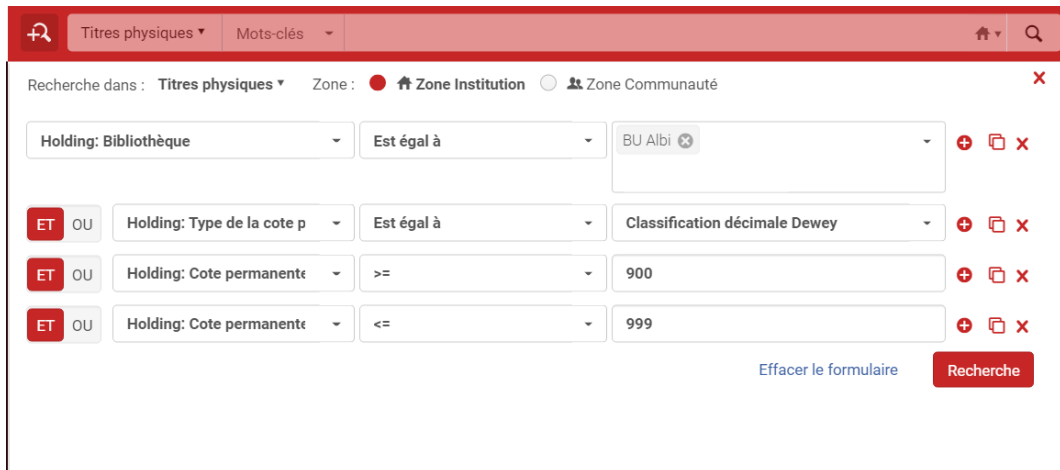

Le renseignement du type de cote (stocké au niveau de la *holding*) est indispensable pour cette recherche. Ici, le type de cote sélectionné était Dewey. Les documents qui auraient des cotes avec des indices en 900 mais dont le type de cote serait "local" (dans Alma "Numéro topographique") ne seraient pas pris en compte avec une telle recherche.

### 3.1.2. Afficher la liste des fascicules de périodiques absents des rayons à l'instant T pour une localisation donnée

Ici on recherche les exemplaires de périodiques conservés dans la localisation "salle Jacques Godechot" de la bibliothèque de Sciences-Po Toulouse qui sont absents des rayons, quelle que soit le motif de cette absence (prêt, acquisition, traitement documentaire, perte, etc.).

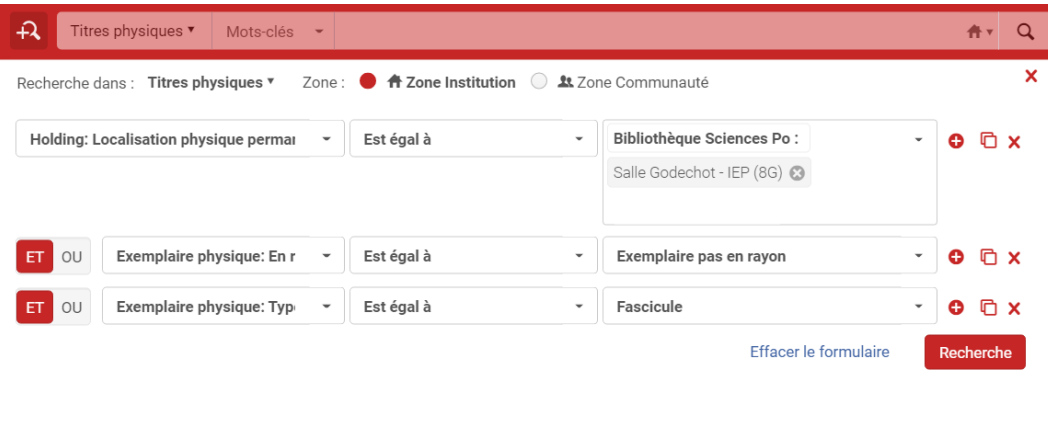

L'index utilisé pour déterminer l'absence de ces exemplaires est l'index "En rayon", qui correspond à une information stockée au niveau de l'exemplaire (statut de base de l'exemplaire : "Exemplaire en rayon" ou "Exemplaire pas en rayon").

Il aurait été possible également de rechercher spécifiquement les exemplaires qui étaient en prêt. Pour cela, on aurait utilisé l'index "Type de processus", situé au niveau des informations d'exemplaire, et la valeur "Prêt".

### 3.1.3. Afficher la liste des livres électroniques disponibles dans son établissement pour une thématique donnée

Ici on recherche les livres électroniques disponibles à l'Université Toulouse-1 Capitole qui ont pour sujet l'histoire

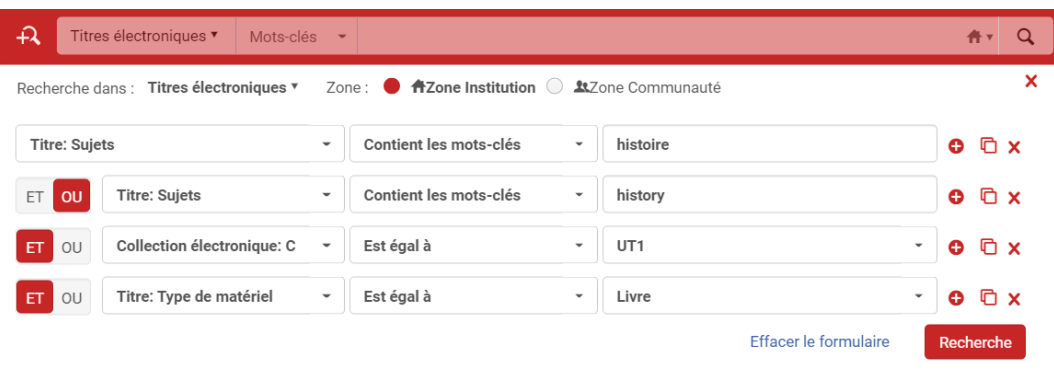

Dans cette recherche, on a combiné à l'aide de l'opérateur OU, deux recherches sur l'index "Sujet" : l'une en français ("histoire"), l'autre en anglais ("history"). Compte tenu du volume des ressources électroniques anglophones présentes dans la base, cela a paru préférable.

Ici, les index utilisés ont été sélectionnés dans trois domaines différents : la notice bibliographique (index "Sujet" et "Type de matériel") et la collection électronique (index "Disponible pour le groupe", qui doit être compris comme "disponible pour l'établissement" dans le contexte d'utilisation d'Alma par notre réseau).

Il est à noter, s'agissant de l'index "Type de matériel", qu'on aurait pu utiliser l'index du même nom stocké au niveau "Portfolio". Les résultats obtenus auraient été légèrement différents et en l'occurrence, moins importants.

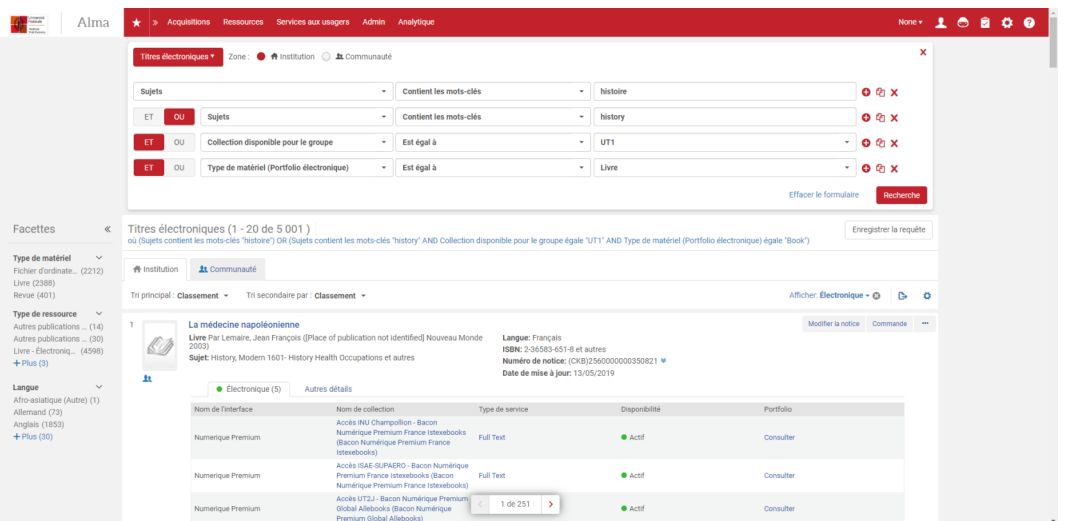

IV.

# <span id="page-48-0"></span>Affichage des résultats

# <span id="page-48-1"></span>1. **Tri et filtre des résultats**

Comme indiqué plus haut, les listes de résultats peuvent être triées et/ou filtrées.

Pour plus de détails, on se reportera à la section *[Recherche simple \(cf. p.34\)](#page-33-0)* du présent support.

# <span id="page-48-2"></span>2. **Présentation générale des résultats**

Les résultats affichés dépendent du critère de pré-recherche sélectionné. Néanmoins, d'un type de recherche à l'autre, le principe général reste le même : Alma affiche pour chaque résultat listé les informations les plus saillantes.

- *Pour une notice :* titre, auteur, sujet, langue, identifiant standardisé, numéro de notice (il s'agit du premier 035 \$a de la notice). Alma affiche également sous la notice un onglet qui peut être intitulé, suivant les cas, "Physique" ou "Electronique". Cet onglet fournit deux informations :
	- Il permet de savoir si la ressource est une ressource imprimée ("Physique") ou électronique (ongle "Electronique")
	- Lorsqu'il est déplié, il permet de savoir quelles bibliothèques conservent des exemplaires de ce titre (affichage de la notice de holding avec indication des localisations) ou quels établissements disposent d'un accès à la ressource (affichage des portfolios avec indication des collections électroniques)

### Notice de ressource imprimé

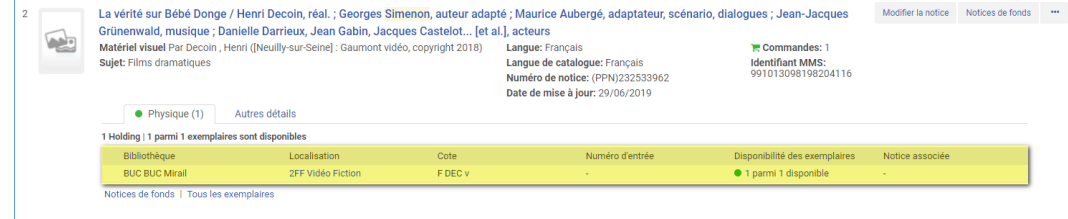

#### Notice de ressource électronique

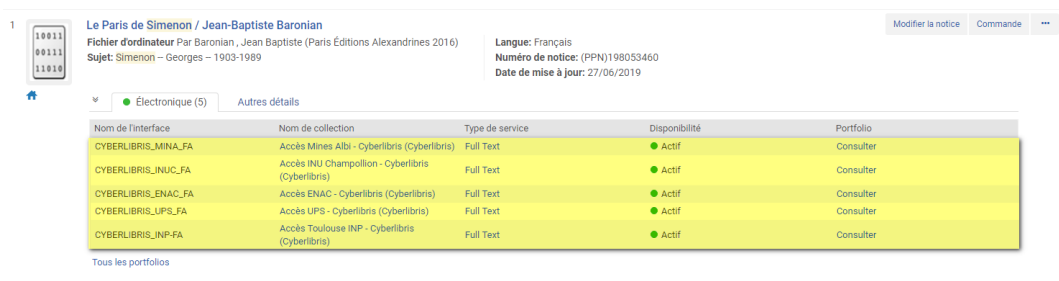

Afficher les données d'inventaire physique

- *Pour un exemplaire :* titre, auteur, code-barres, date de dernière mise à jour, bibliothèque, localisation, cote, type de cote, statut de base

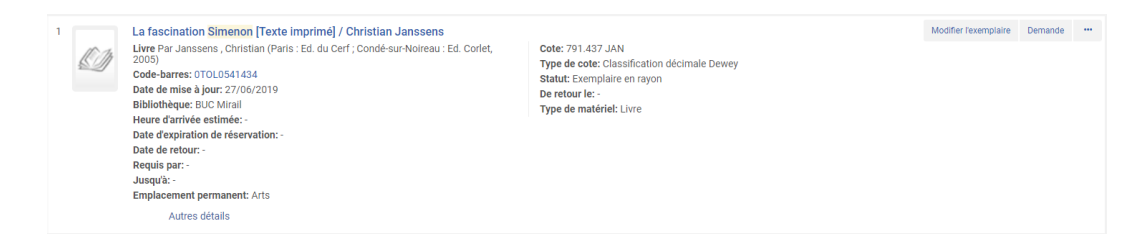

- *Pour un portfolio :* titre, collection électronique et établissement proposant l'accès

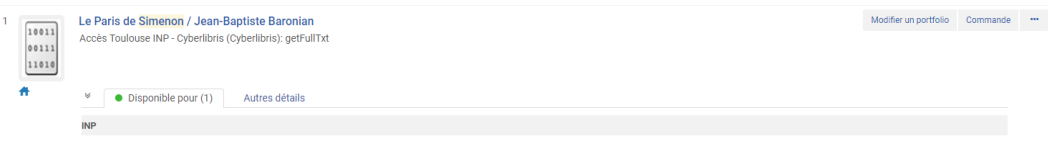

## <span id="page-49-0"></span>3. **Afficher les données d'inventaire physique**

En cliquant sur l'onglet "Physique", Alma affiche la liste des emplacements dans lesquels au moins un exemplaire du titre est conservé. Plus précisément, Alma affiche la localisation, la cote de rangement et le nombre d'exemplaires conservés pour chacun de ces emplacements. Pour ceux-ci, il indique combien sont disponibles, c'est-à-dire "en rayon".

Notez que cet affichage, à cet endroit, est limité à cinq emplacements maximum.

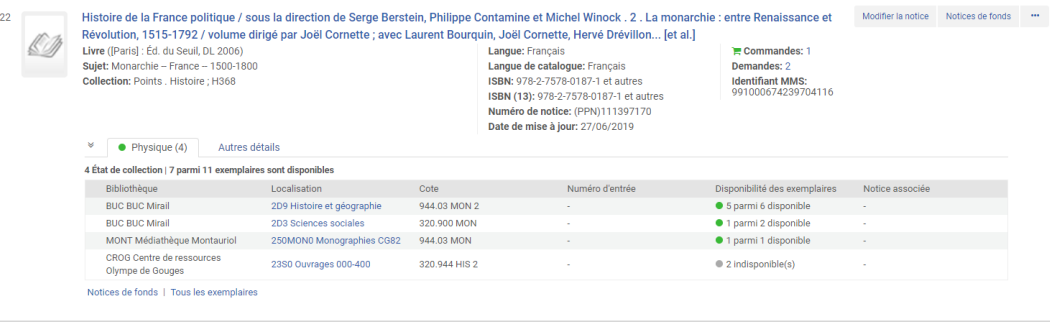

Ici, les deux exemplaires détenus par le Centre de ressources Olympe de Gouges ne sont plus en rayon. A la Bibliothèque universitaire centrale du Mirail, cinq exemplaires sur les six conservés à l'emplacement "Histoire et géographie" sont encore en rayon, ainsi que l'un des deux conservés à l'emplacement "Sciences sociales". A la Médiathèque Montauriol de Montauban, le seul exemplaire conservé est toujours en rayon. Au final, sept des onze exemplaires conservés dans l'institution sont considérés comme "en rayon". C'est pour cet raison que le code couleur appliqué à l'onglet "Physique" est vert.

*En cliquant sur « Notices de fonds»*, on accède aux notices de holdings. C'est particulièrement utile lorsque plus de cinq de ces notices sont rattachées à la notice bibliographique.

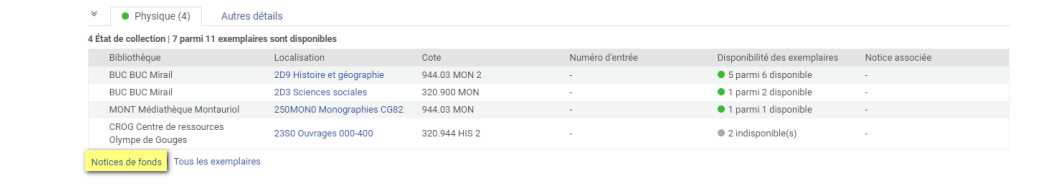

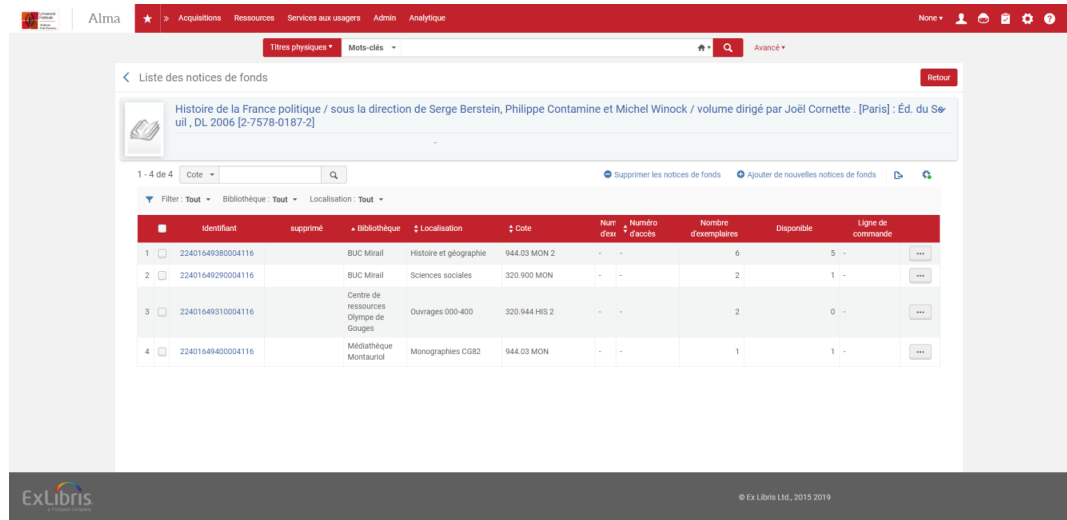

En cliquant sur l'identifiant de la notice de holding, vous ouvrez celle-ci en vue Marc21 Holding. Suivant les rôles qui vous ont été attribués, vous disposerez ou pas d'un bouton "Modifier" pour modifier la notice dans l'éditeur de métadonnées.

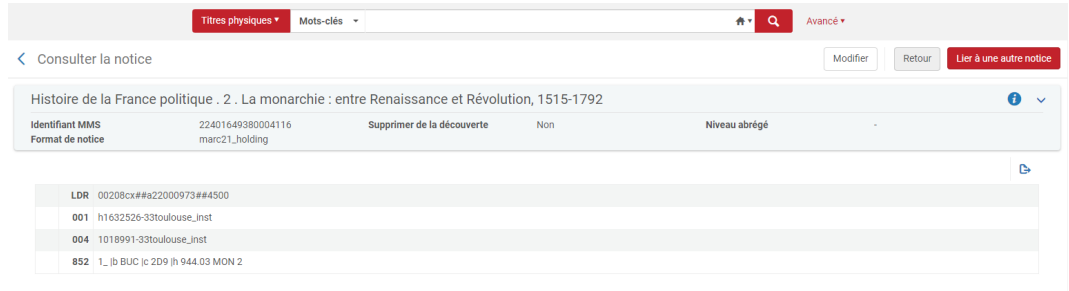

En cliquant sur le "bouton action" situé en vis-à-vis d'une notice de holding, vous avez la possibilité d'accéder aux exemplaires associés à cette notice.

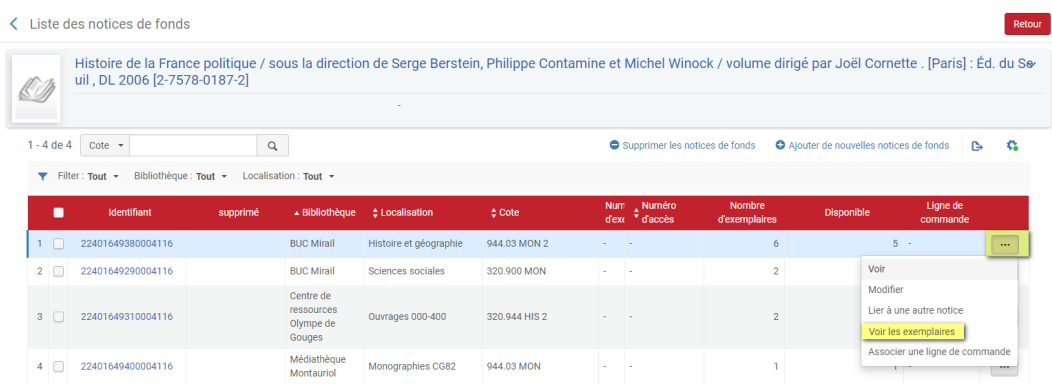

Afficher les données d'inventaire physique

|                            |                                                               | Mots-clés -<br>Titres physiques                                                       |                                  |              |                                                                                                    | av Q<br>Avancé v           |                   |                          |  |
|----------------------------|---------------------------------------------------------------|---------------------------------------------------------------------------------------|----------------------------------|--------------|----------------------------------------------------------------------------------------------------|----------------------------|-------------------|--------------------------|--|
| < Liste des exemplaires    |                                                               |                                                                                       |                                  |              |                                                                                                    |                            |                   | Retour                   |  |
| l It                       | uil, DL 2006 [2-7578-0187-2]                                  |                                                                                       |                                  |              | Histoire de la France politique / sous la direction de Serge Berstein, Philippe Contamine et Michel Winock / volume dirigé par Joël Cornette. [Paris]: Éd. du So- |                            |                   |                          |  |
|                            | BUC Mirail: Histoire et géographie: 944.03 MO<br>Localisation |                                                                                       |                                  |              | Voir toutes les données de fonds                                                                                                    |                            |                   |                          |  |
| $1 - 6$ de $6$ Cote $\sim$ |                                                               | $\alpha$<br>Routine de tri -                                                          |                                  |              |                                                                                                    |                            |                   |                          |  |
|                            |                                                               | Ajouter un exemplaire<br>Reliure                                                      |                                  |              | Modifier les notices de fonds Ouvrir les exemplaires prévus<br>Supprimer des exemplaires Lier à une autre notice Bib                                              |                            |                   | C.<br>÷.                 |  |
|                            |                                                               | ▼ Statut: Tout > Year: Tout > Volume: Tout > Description: Tout > Receive Date: Tout > |                                  |              |                                                                                                    |                            |                   |                          |  |
|                            |                                                               |                                                                                       |                                  |              |                                                                                                    |                            |                   |                          |  |
| ٠                          | <b>Code-barres</b>                                            | Bibliothèque                                                                          | Localisation                     | Cote         | <b>Localisation temporaire Statut</b>                                                                                                    |                            | Type de processus |                          |  |
| $1$ $\Box$                 | OTOL0744578                                                   | <b>BUC Mirail</b>                                                                     | <b>Histoire</b> et<br>géographie | 944.03 MON 2 | Non                                                                                                    | Exemplaire en rayon        |                   | $\sim$                   |  |
|                            | OTOL0744575                                                   | <b>BUC Mirail</b>                                                                     | <b>Histoire</b> et<br>géographie | 944.03 MON 2 | Non                                                                                                    | Exemplaire en rayon        |                   | $\bar{m}$                |  |
| $2$ $\Box$                 |                                                               |                                                                                       |                                  |              |                                                                                                    |                            |                   | $\cdots$                 |  |
| 3                          | OTOL0744582                                                   | <b>BUC Mirail</b>                                                                     | <b>Histoire</b> et<br>géographie | 944.03 MON 2 | Non                                                                                                    | Exemplaire en rayon        | $\sim$            |                          |  |
| $4$ $\Box$                 | OTOL0744573                                                   | <b>BUC Mirail</b>                                                                     | <b>Histoire</b> et<br>géographie | 944.03 MON 2 | Non                                                                                                    | Exemplaire en rayon        | u.                | $\overline{\phantom{a}}$ |  |
| $5$ $\Box$                 | OTOL0744579                                                   | <b>BUC Mirail</b>                                                                     | <b>Histoire</b> et<br>géographie | 944.03 MON 2 | <b>Non</b>                                                                                                    | Exemplaire en rayon        |                   | $\cdots$                 |  |
| 6                          | OTOL0744567                                                   | <b>BUC Mirail</b>                                                                     | <b>Histoire</b> et<br>géographie | 944.03 MON 2 | Non                                                                                                    | Exemplaire pas en<br>rayon | Loan              | $\cdots$                 |  |

*En cliquant sur « Tous les exemplaires »*, on accède directement aux exemplaires de toutes les holdings

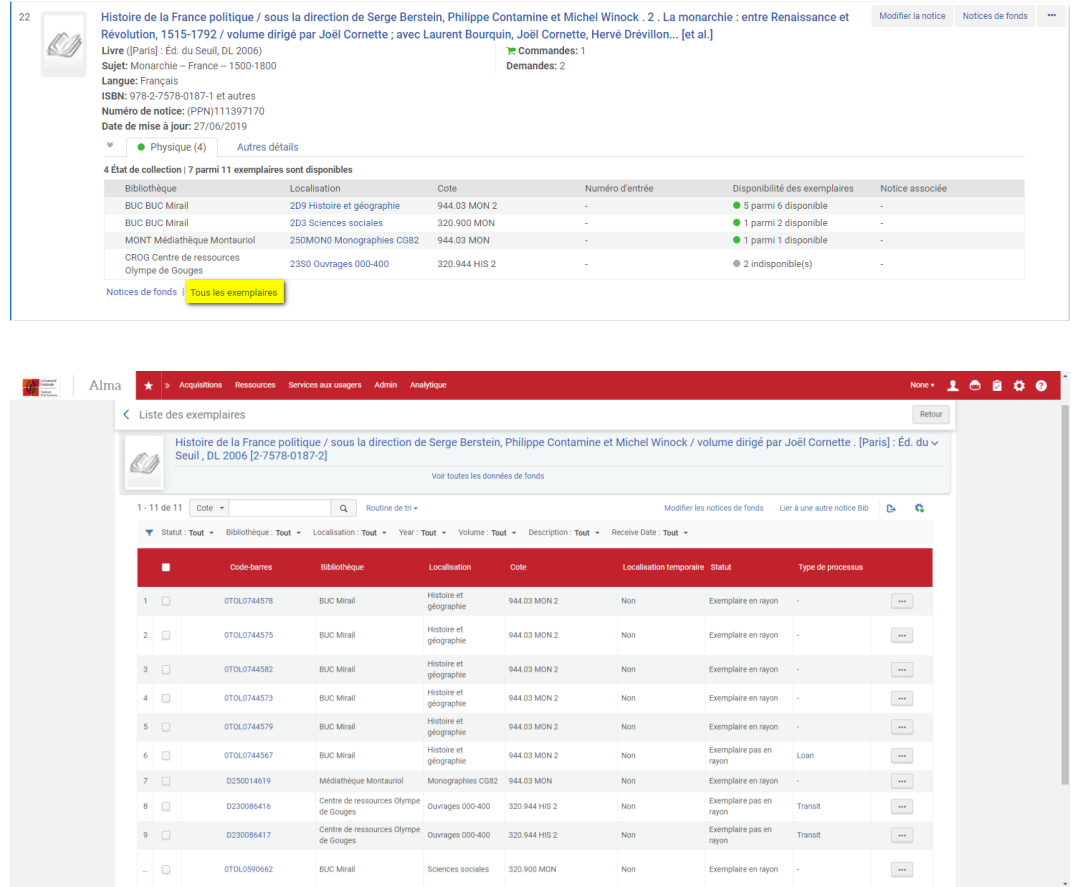

Trois remarques s'imposent :

- L'onglet "Physique" (tout comme l'onglet "Electronique" d'ailleurs) peut être déplié par défaut. Pour cela, il faut cliquer sur "Tout afficher" après avoir cliqué sur le bouton "Afficher" situé en haut à droite de la liste de résultats.

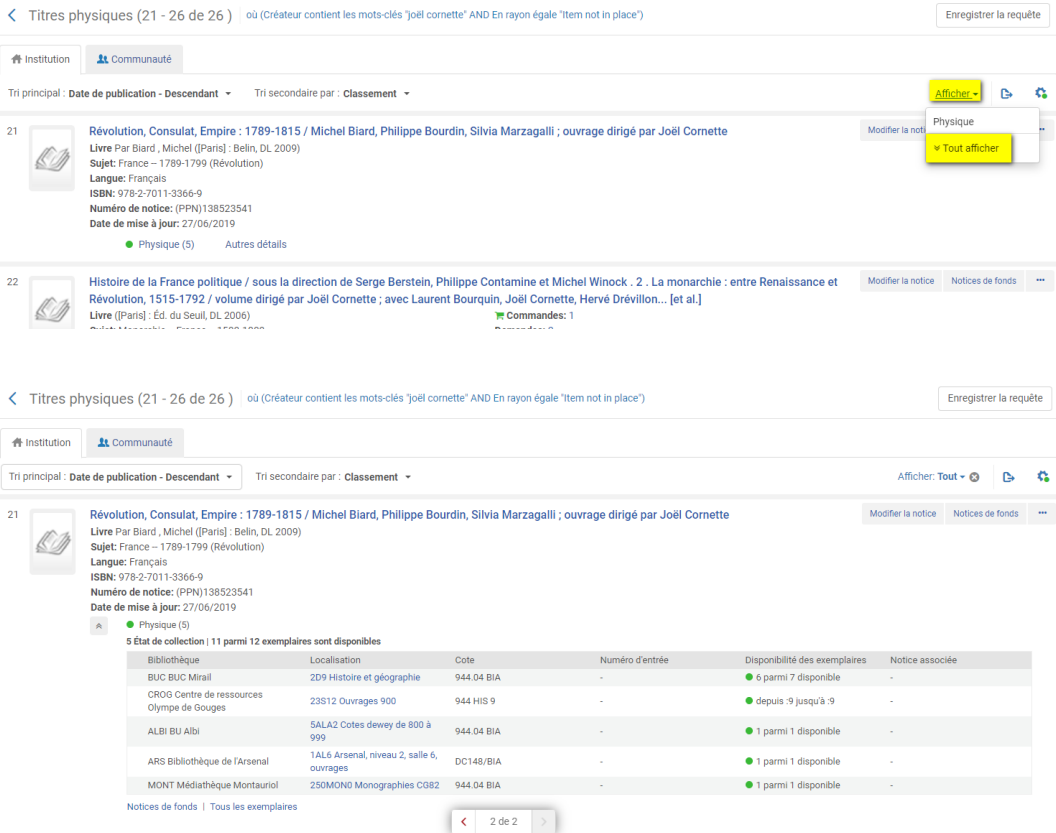

- L'accès à la liste des holdings peut se faire depuis le bouton "Notices de fonds" situé en haut à droite du résumé de la notice

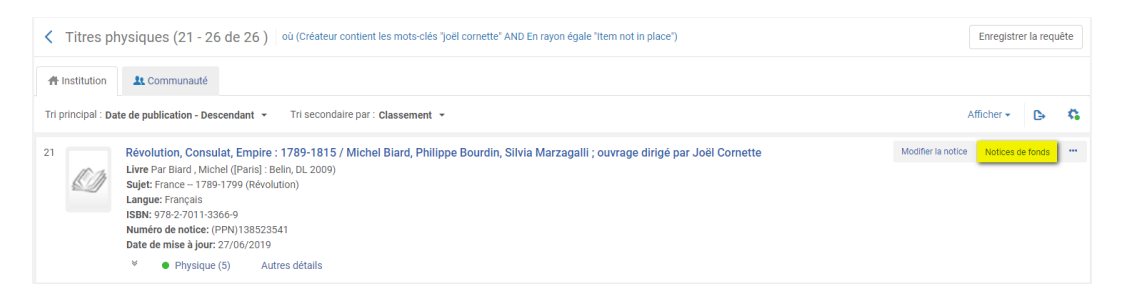

- Les exemplaires de périodiques et de documents multi-volumes ne sont pas affichés de la même manière que ceux des monographies mono-volume. A à la place de la mention "X parmi X disponible", on trouve :
	- "depuis X jusqu'à X" pour les monographies multi-volumes (en clair, du volume X au volume X)
	- "depuis X jusqu'à X" pour les périodiques (en clair, du n°X jusqu'au n°X) ou des mentions héritées de la zone 955 de la notice bibliographique (zone d'état de collection). A terme, c'est ce dernier modèle qui devrait s'imposer : un travail est en cours en ce sens

Afficher les données d'inventaire électronique

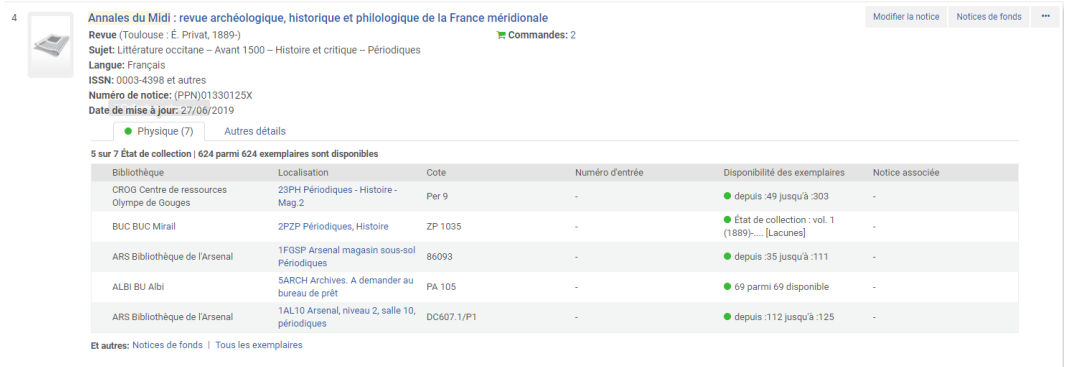

Il convient de noter que certaines monographies mono-volume sont identifiées par erreur comme des monographies multi-volumes. Cela s'explique par le fait que pour ces exemplaires le champ "Description" comporte un numéro, qu'Alma interprète comme un numéro de volume. C'est une scorie issue de la migration de juin 2018, qui est toujours en cours de correction.

# <span id="page-53-0"></span>4. **Afficher les données d'inventaire électronique**

On verra successivement la recherche de collections, de portfolios et de titres électroniques.

### <span id="page-53-1"></span>4.1. **Recherche par titre de collection**

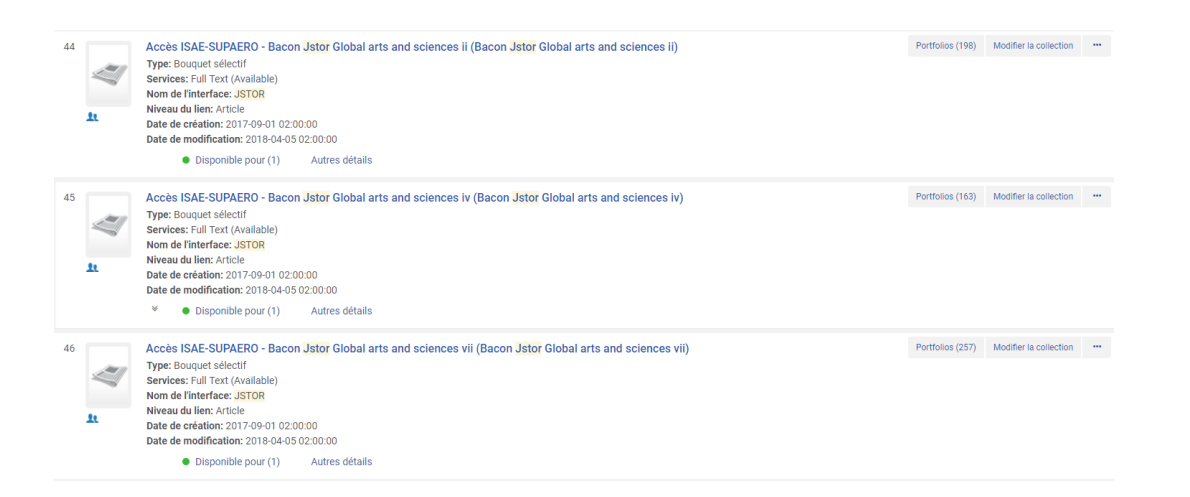

Dans cet exemple, il existe 198 portfolios dans la première collection, 163 dans la seconde et 257 dans la troisième. Cela signifie qu'il y a respectivement 198, 163 et 257 titres disponibles dans ces collections

Un clic sur l'onglet "Disponible pour" permet d'afficher l'établissement pour lequel ces collections sont souscrites : l'ISAE-Supaéro.

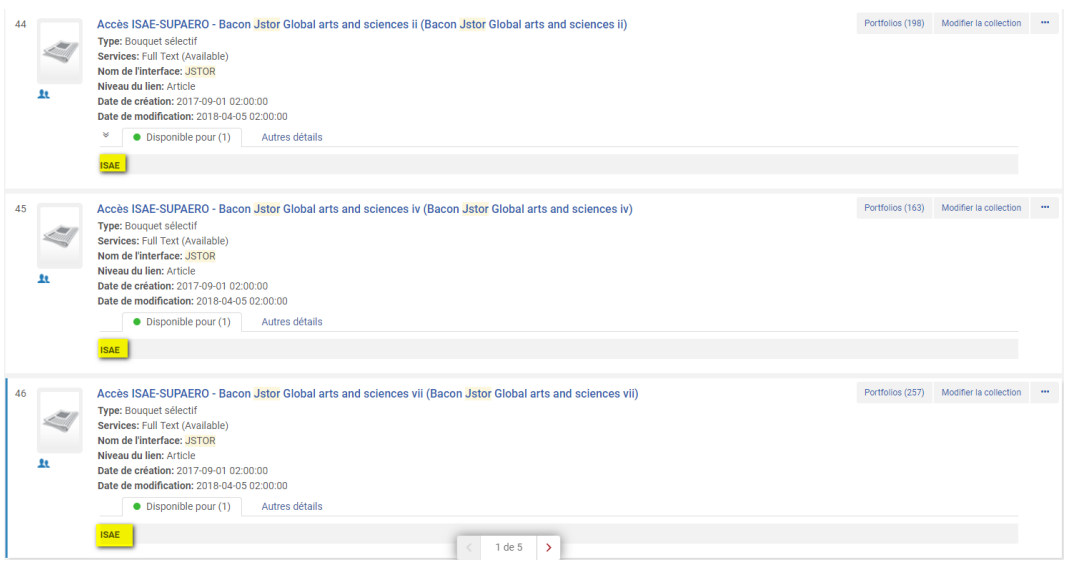

On peut également se repérer au nom de la collection : les gestionnaires de documentation électronique ont pour consigne, en effet, de renommer les collections afin de les préfixer du nom de leurs établissements. Cette consigne est justifiée par le fait qu'un même bouquet de ressource peut être souscrit par plusieurs établissements. Chaque établissement doit donc activer la même collection pour son compte et la renommer.

Par ailleurs, comme il a déjà été expliqué, une facette intitulée "Collection disponible pour" permet de restreindre l'affichage des résultats aux collections d'un établissement donné.

Un clic sur le bouton "Portfolios" permet d'afficher la liste des titres disponibles pour la collection.

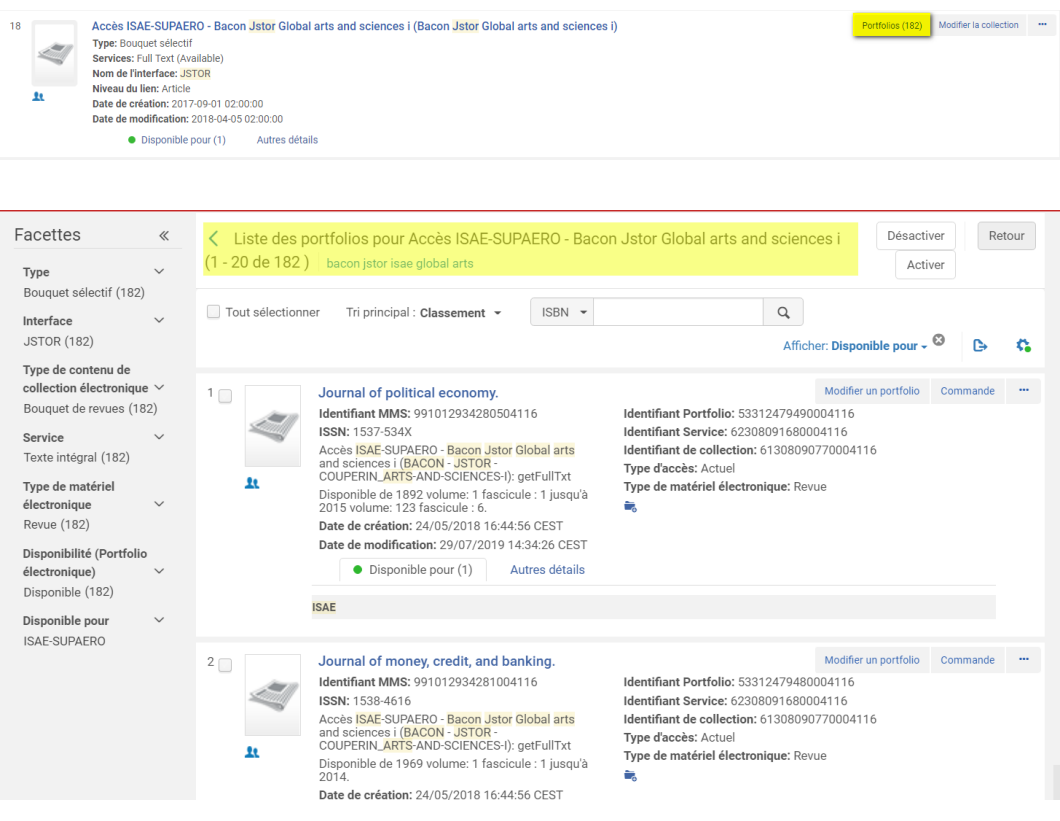

### <span id="page-55-0"></span>4.2. **Recherche par titre de portfolio**

La recherche sur un titre de portfolio affiche tous les portfolios du réseau, c'est-à-dire toutes les occurrences du même titre dans les collections électroniques activées par les établissements du réseau.

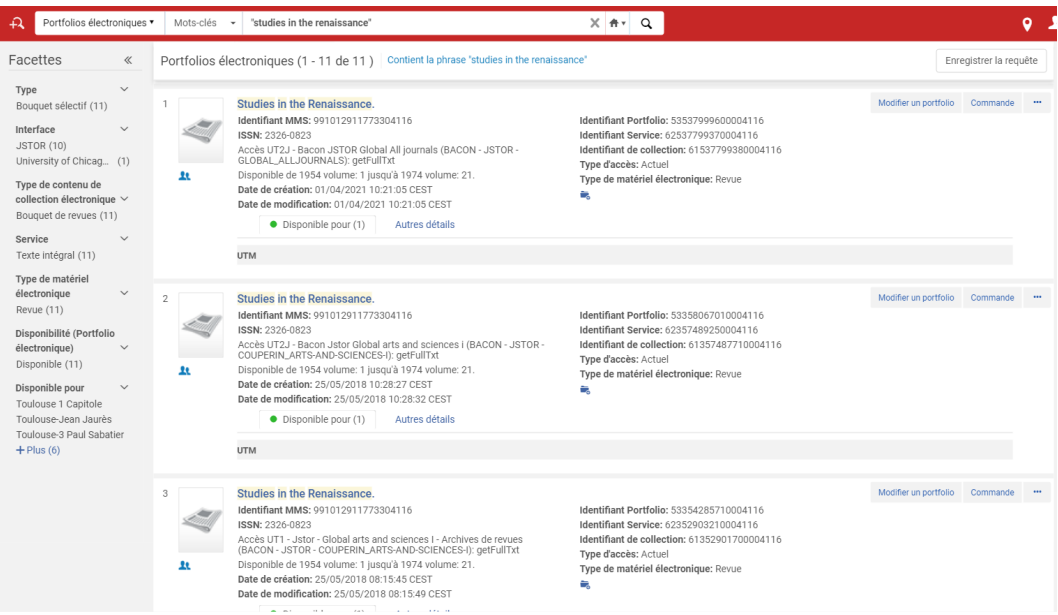

Dans cette capture d'écran, le même titre apparaît sous trois portfolios différents affichant les mêmes indications de chronologie : l'accès est disponible de l'année 1954 (volume 1) à l'année 1972 (volume 21).

Chaque portfolio provient de trois collections différentes :

- Le premier de la collection *« Bacon JSTOR Global All journals »*, activée pour l'Université Jean-Jaurès (UTM)
- Le deuxième de la collection *« Bacon Jstor Global arts and sciences i »*, activée pour ce même établissement
- Le troisième de la collection *« Jstor Global arts and sciences I Archives de revues »*, activée pour l'Université Toulouse-1 Capitole (UT1)

Un quatrième portfolio, absent de la capture d'écran, est même disponible avec les mêmes années de couverture pour un autre établissement (Université Toulouse-3 Paul Sabatier) en provenance d'une autre collection.

Comme pour les collections, on se repère à l'aide de l'onglet "Disponible" ou de la facette "Disponible pour" pour déterminer quel établissement offre accès à la ressource.

Il peut arriver qu'un portfolio ne soit rattaché à aucune collection, bien qu'activé. Il s'agit généralement de portfolio créé lors de la migration des notices de ressources électroniques depuis le SIGB Horizon. Ces portfolios isolés ont vocation à être traités, c'est-à-dire rattachés à une collection issue de la zone Communauté ou, à défaut, à une collection électronique créée localement. Ces cas doivent donc être considérés comme des exceptions, même si d'un point de vue fonctionnel ce statut de portfolio isolé ne pose pas de problème particulier de signalement ou d'accès pour l'utilisateur final.

### <span id="page-56-0"></span>4.3. **Recherche de titre électronique**

La même recherche sur l'index "Titre" (*« Studies in the Renaissance »*) ramène une seule notice, lorsque le critère de pré-recherche "Titre électronique" est sélectionné.

Comme pour les ressources physiques, cette notice affiche tout ou partie des portfolios correspondant au titre recherché. Cette limite est de 5 ; il convient donc de cliquer sur "Tous les portfolios" pour accéder à la liste complète de ceux-ci (ici, 10).

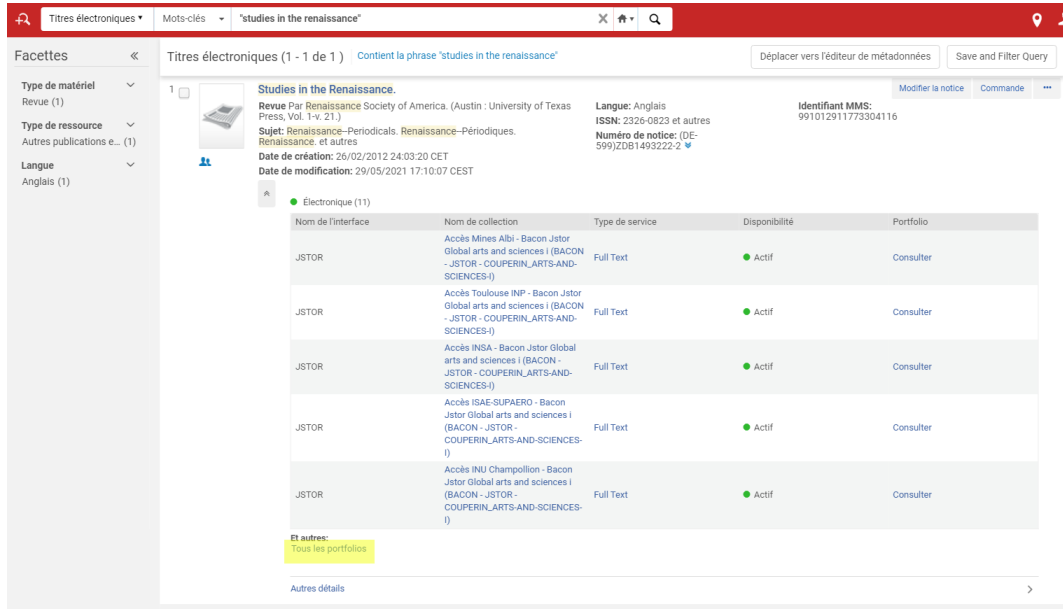

Même si l'affichage du nom des collections fourni un repère, cliquer sur "Tous les portfolios" est préférable pour voir tous les établissements qui disposent d'un accès à ce titre et pour quelle période.

L'affichage est comparable à celui déjà vu pour une recherche de portfolio à une nuance près : le titre ne figure qu'en tête de liste. A la place, en bleu et en gras, s'affiche le nom de la collection dans laquelle se trouve le portfolio.

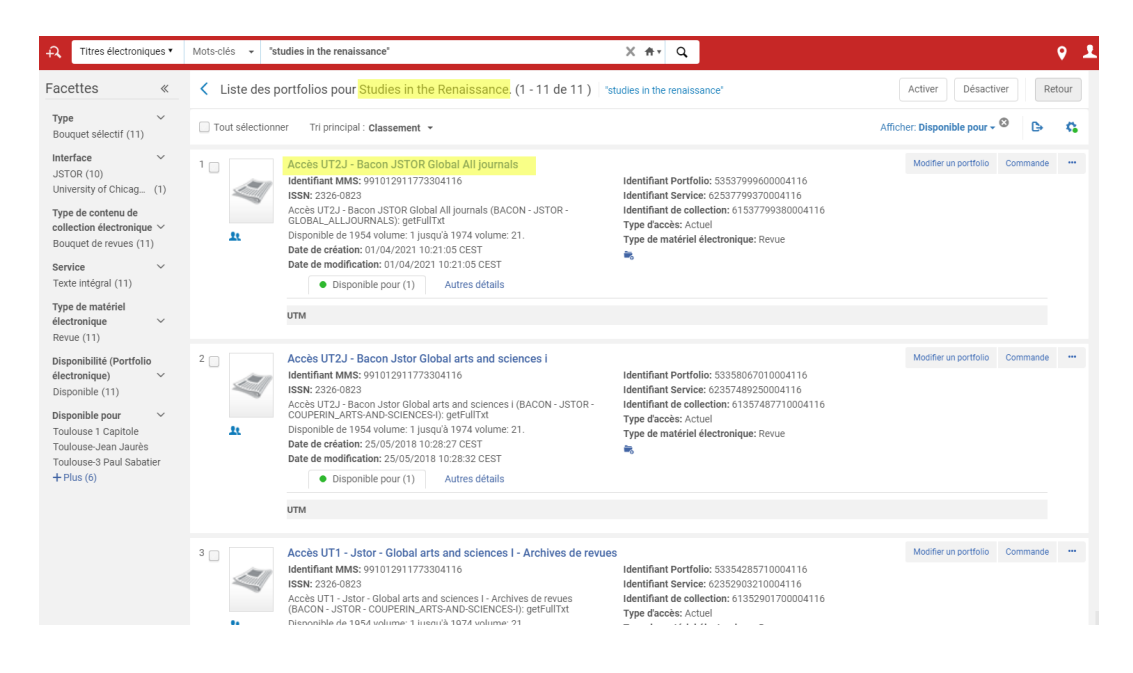

### <span id="page-57-0"></span>4.4. **Identifier la provenance des notices de titres électroniques, collections et portfolios**

Comme il a été indiqué précédemment, les ressources électroniques proviennent souvent directement ou indirectement de la zone Communauté d'Alma, aussi appelée Central Knowledge Base.

Les données qui proviennent de cette zone ou qui lui ont été liées a posteriori sont identifiées par une icône représentant deux silhouettes ; celles qui ont été créées localement, c'est à-dire-directement dans la zone Institution, sont identifiées par une icône en forme de maison.

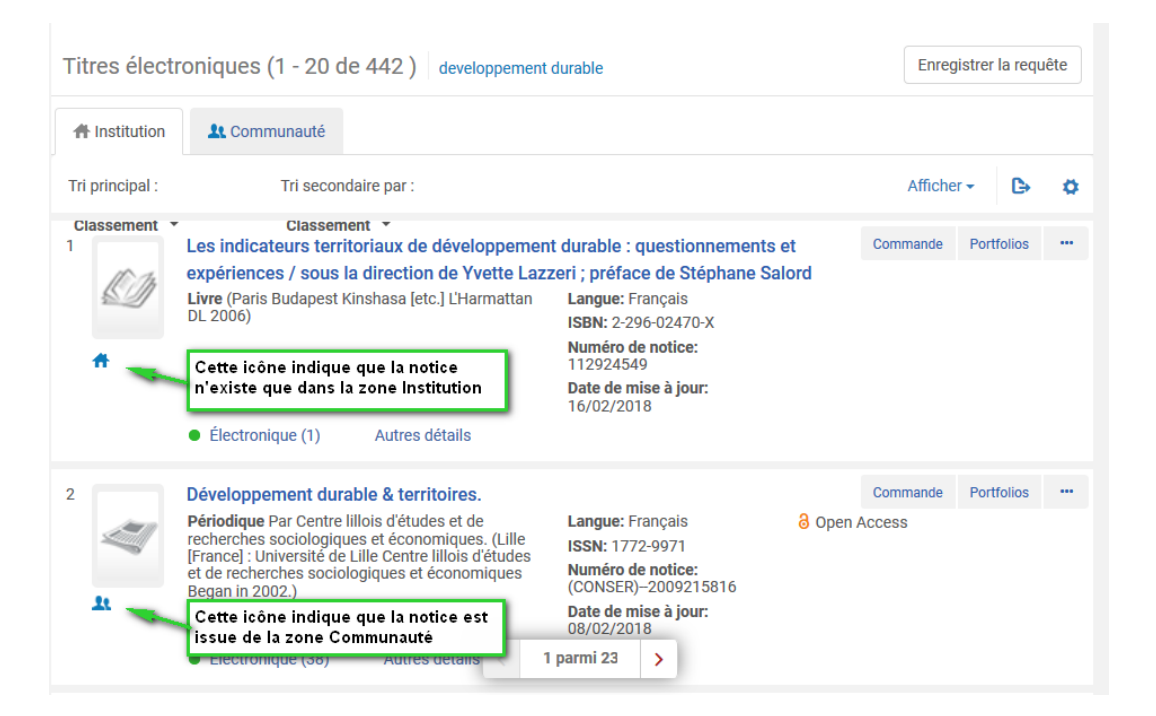

Lorsque vous faites une recherche dans la zone Communauté, vous pouvez repérer les ressources présentes dans la base catalographique du réseau à la présence de l'icône en forme de maison. Les ressources qui n'y figurent pas ne comportent, elles, aucune icône d'aucune sorte.

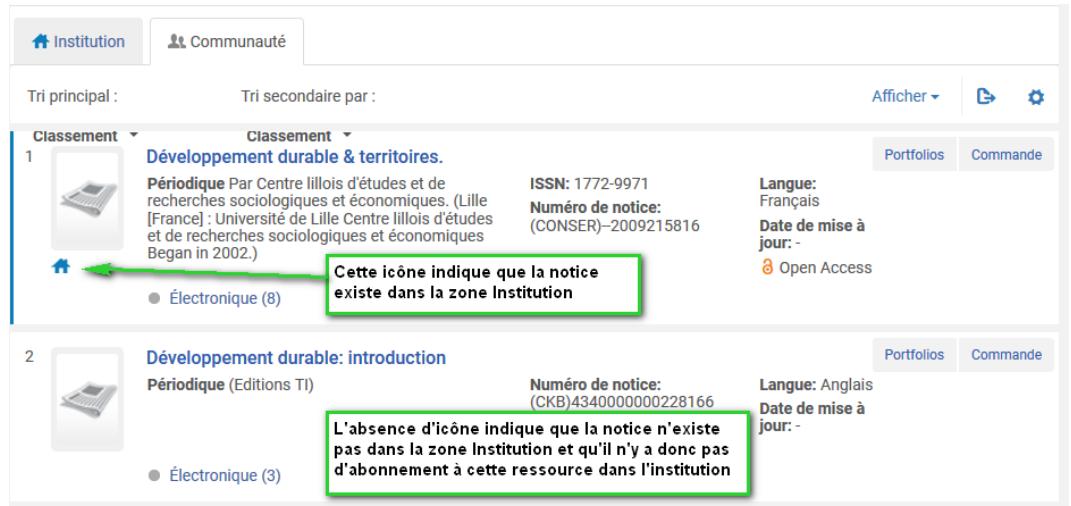

En cliquant sur l'icône en forme de maison, Alma vous amènera sur la notice correspondante qui se trouve dans la zone Institution.

 $\overline{\phantom{0}}$ 

# <span id="page-58-0"></span>Evolutions à venir

Alma va connaître dans les mois venir et jusqu'en 2024, des changements importants en matière de recherche et de présentation des données ainsi que d'ergonomie logicielle. Un aperçu de ces changements a été donné fin 2021 à la faveur de l'introduction de la recherche de notices de fonds.

# <span id="page-58-1"></span>1. **Nouvelle recherche avancée, nouveau système de filtrage**

Le nouveau formulaire de recherche avancée permet de grouper les critères de recherche pour que ceux-ci soient calculés entre eux. Dans l'exemple suivant, on demande à Alma de nous fournir la liste des notices de fonds qui sont associées à des notices de ressources parues depuis 2020 qui ont le mot Histoire dans leurs titres *ou* à des notices de ressources parues depuis 2020 qui ont le mot History dans leurs titres

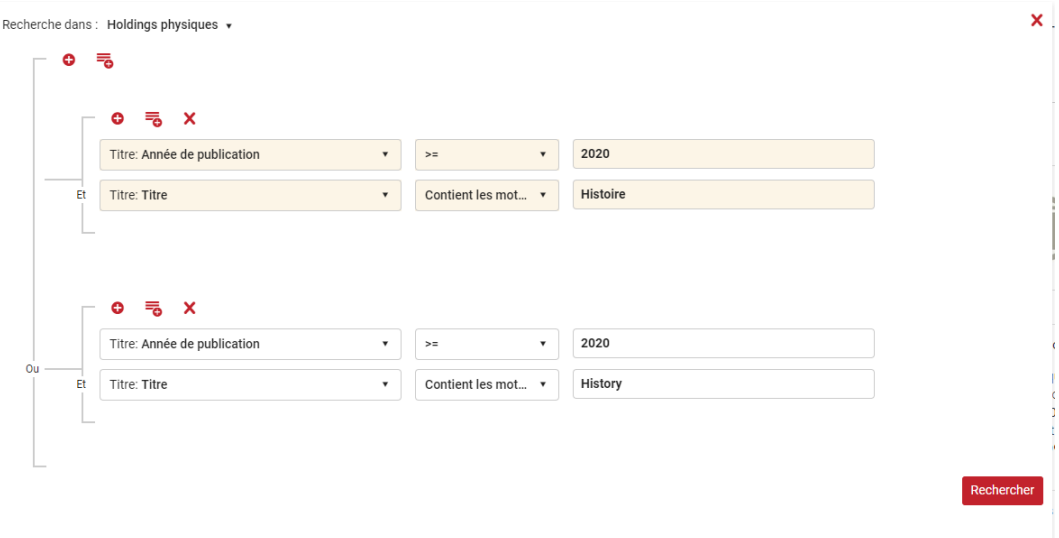

En complément de cela, le système de filtrage évolue pour permettre de sélectionner simultanément plusieurs valeurs ressortant d'un même type de filtre, ici du filtre Bibliothèques.

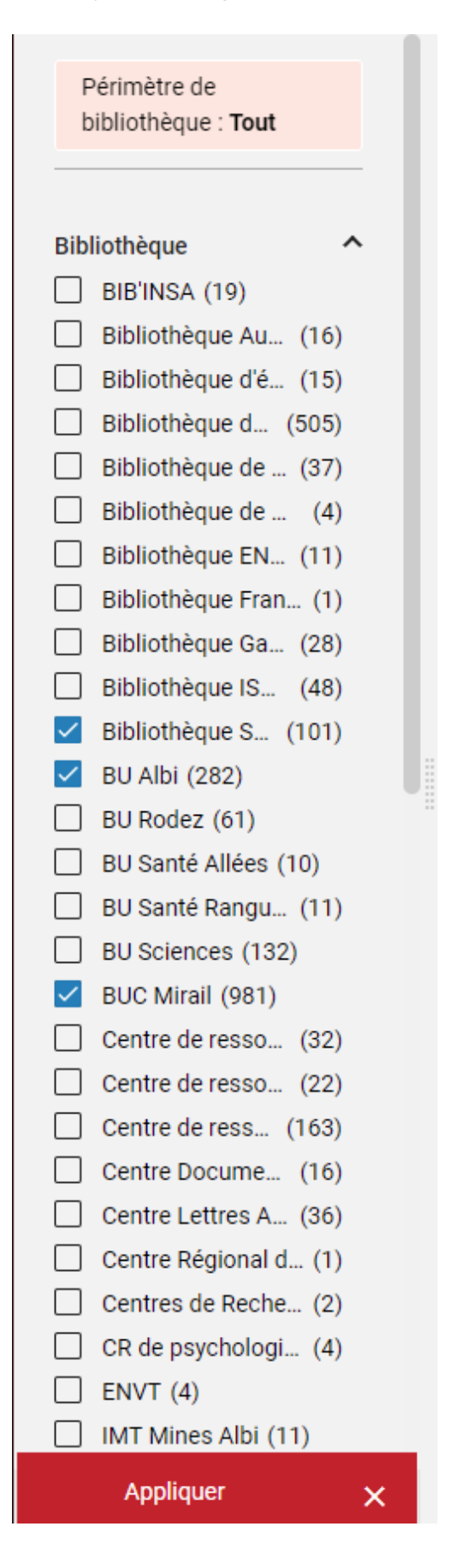

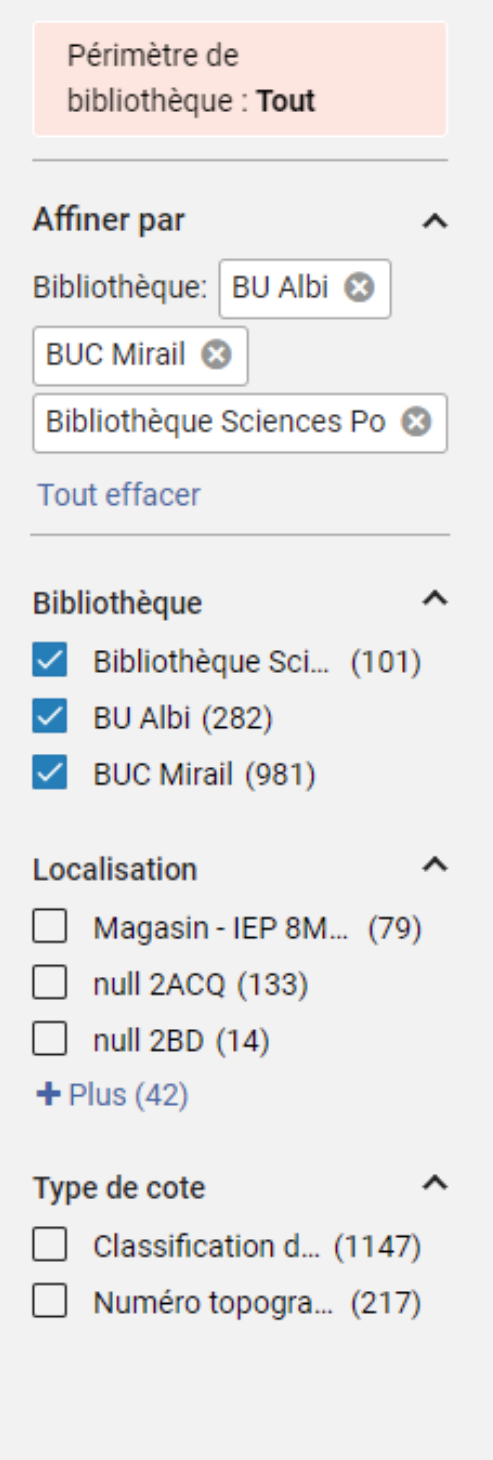

 $\begin{array}{c} \begin{array}{c} \ldots \\ \ldots \end{array} \end{array}$ 

# <span id="page-60-0"></span>2. **La nouvelle organisation des pages de résultats**

La page de résultats est découpée en deux écrans verticaux :

- A gauche, la liste des notices de fonds
- A droite, le détail de la notice de fonds sélectionnée

Une ergonomie améliorée

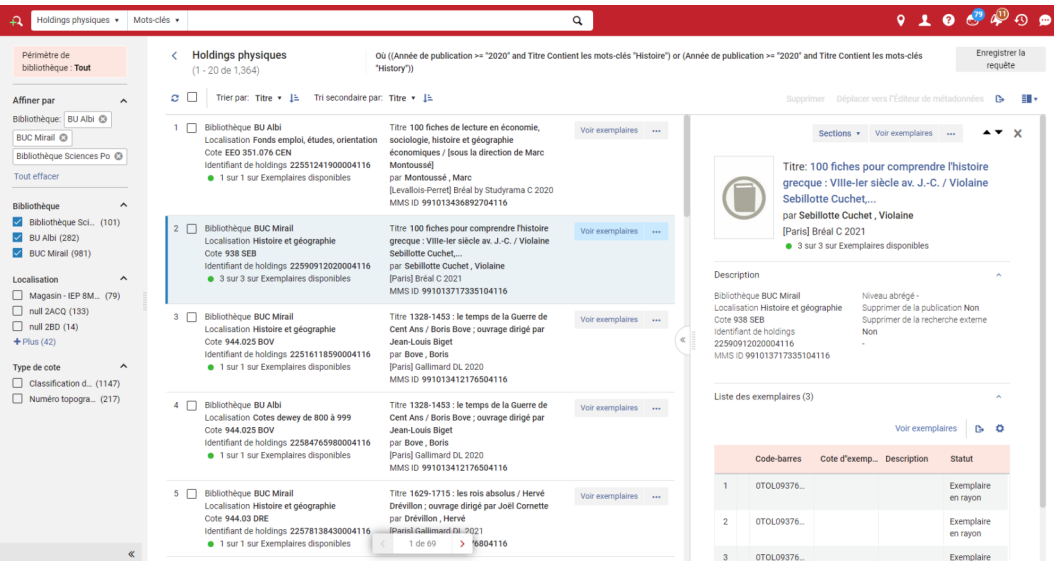

Il reste possible de revenir à l'écran traditionnel, c'est-à-dire à une simple liste, en cliquant sur « Vue de liste ».

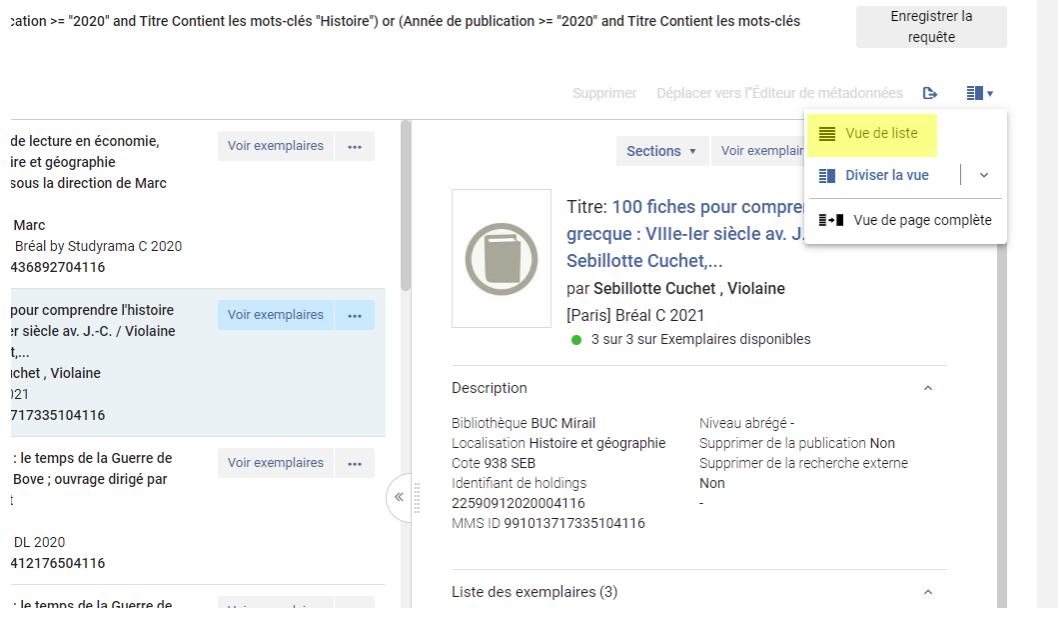

## <span id="page-61-0"></span>3. **Une ergonomie améliorée**

L'objectif de ces modifications est de fluidifier le travail dans Alma, en limitant le nombre de clics. Ici, il n'est plus nécessaire de cliquer pour accéder au détail d'une notice de fonds puis de recliquer pour revenir sur la liste des résultats : tout se fait sur le même écran.

Il est en outre possible de sélectionner tout ou partie des notices de l'écran pour leur appliquer une même action (ici, les supprimer ou les déplacer vers l'éditeur de métadonnées).

# <span id="page-61-1"></span>4. **Pour suivre les changements à venir**

Alma est mis à jour tous les trimestres. Les évolutions rapidement présentées seront mises en oeuvre progressivement jusqu'en 2024, au moins. Pour être informé de ces évolutions, vous pouvez :

- Consulter sur *[Fad'Oc](https://fadoc.univ-toulouse.fr/mod/forum/view.php?id=123)*, la plateforme de formation du SICD, le résumé illustré de ces mises à jour
- Assister aux sessions en ligne « Quoi de neuf ? » organisées chaque trimestre par le SICD de Toulouse pour présenter ses actualités : une partie de ses sessions est consacrée à la présentation de nouveautés sur Alma. Si vous en avez raté une, vous pouvez accéder à leurs enregistrements, toujours sur *[Fad'Oc](https://fadoc.univ-toulouse.fr/course/index.php?categoryid=34)*

Il est à noter, pour finir, que les utilisateurs pourront adopter ces nouveautés progressivement. Chaque utilisateur dispose en effet d'une option lui permettant d'activer ou non ce type de nouveauté, du moins tant que les deux versions d'un même écran coexistent (cette coexistence est prévue pour durer six mois environ). Pour ce faire, il convient de cliquer sur *Configuration de déploiement de fonctionnalité* dans son menu personnel, puis d'activer ou désactiver la ou les nouvelles interfaces proposées.

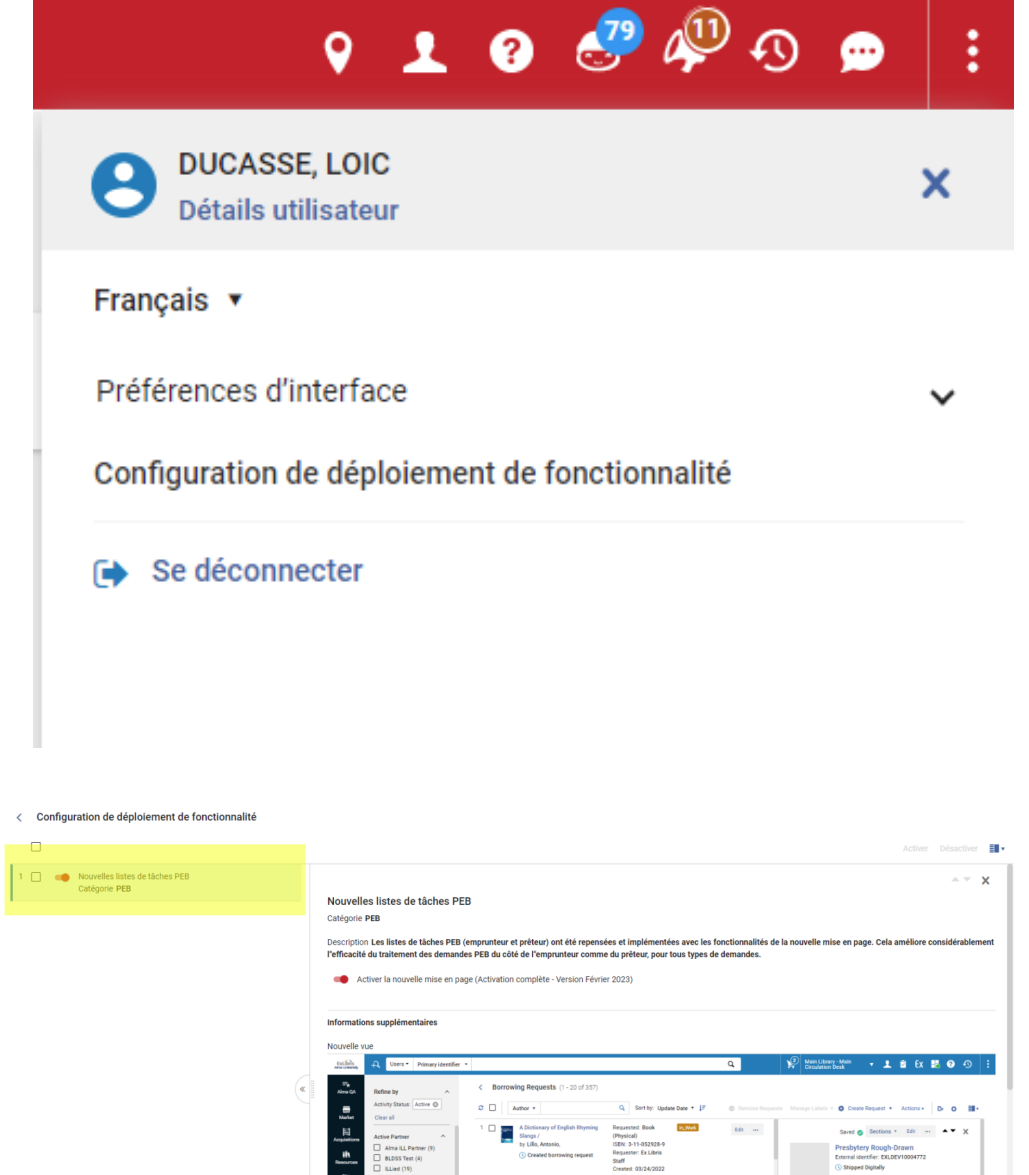